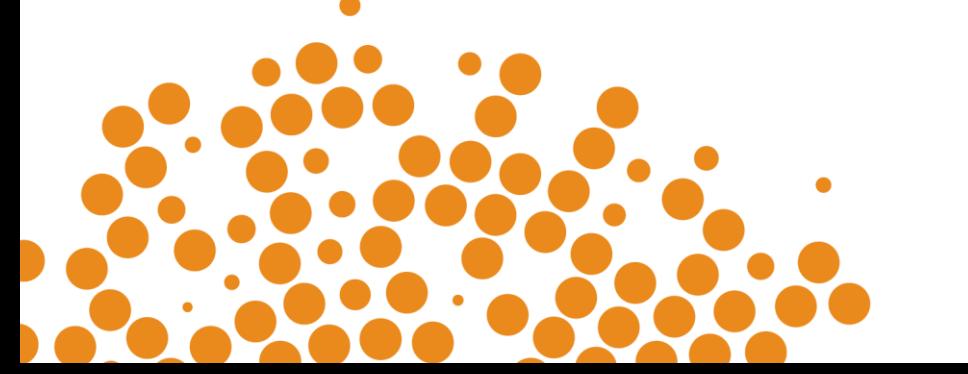

# **Training Policy Administration System (TPAS) Power Apps**

User manual for Principal Contractors

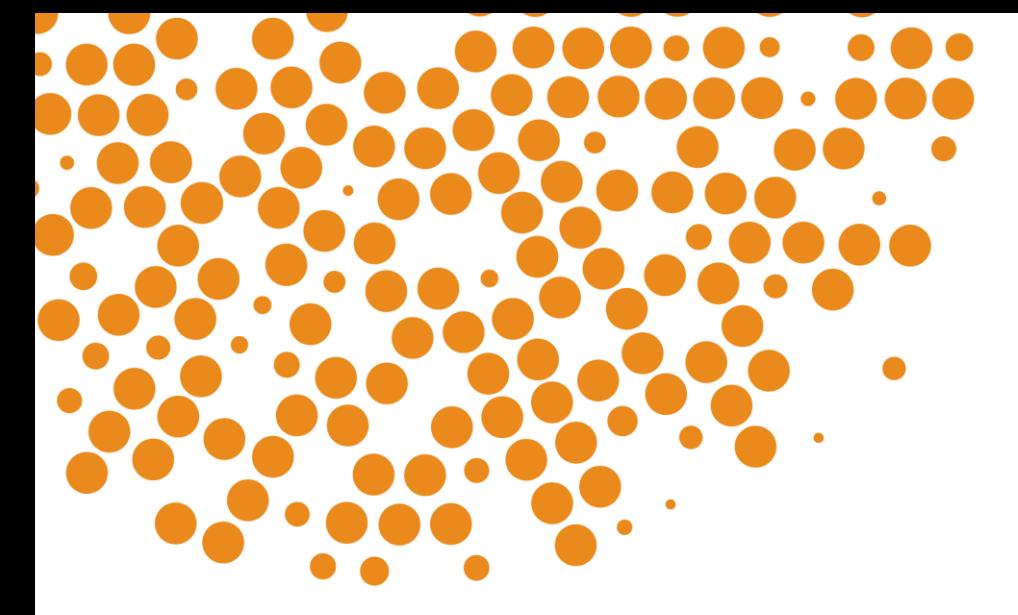

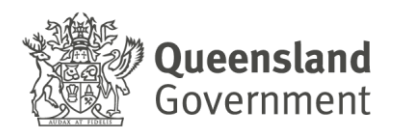

#### Table of Contents

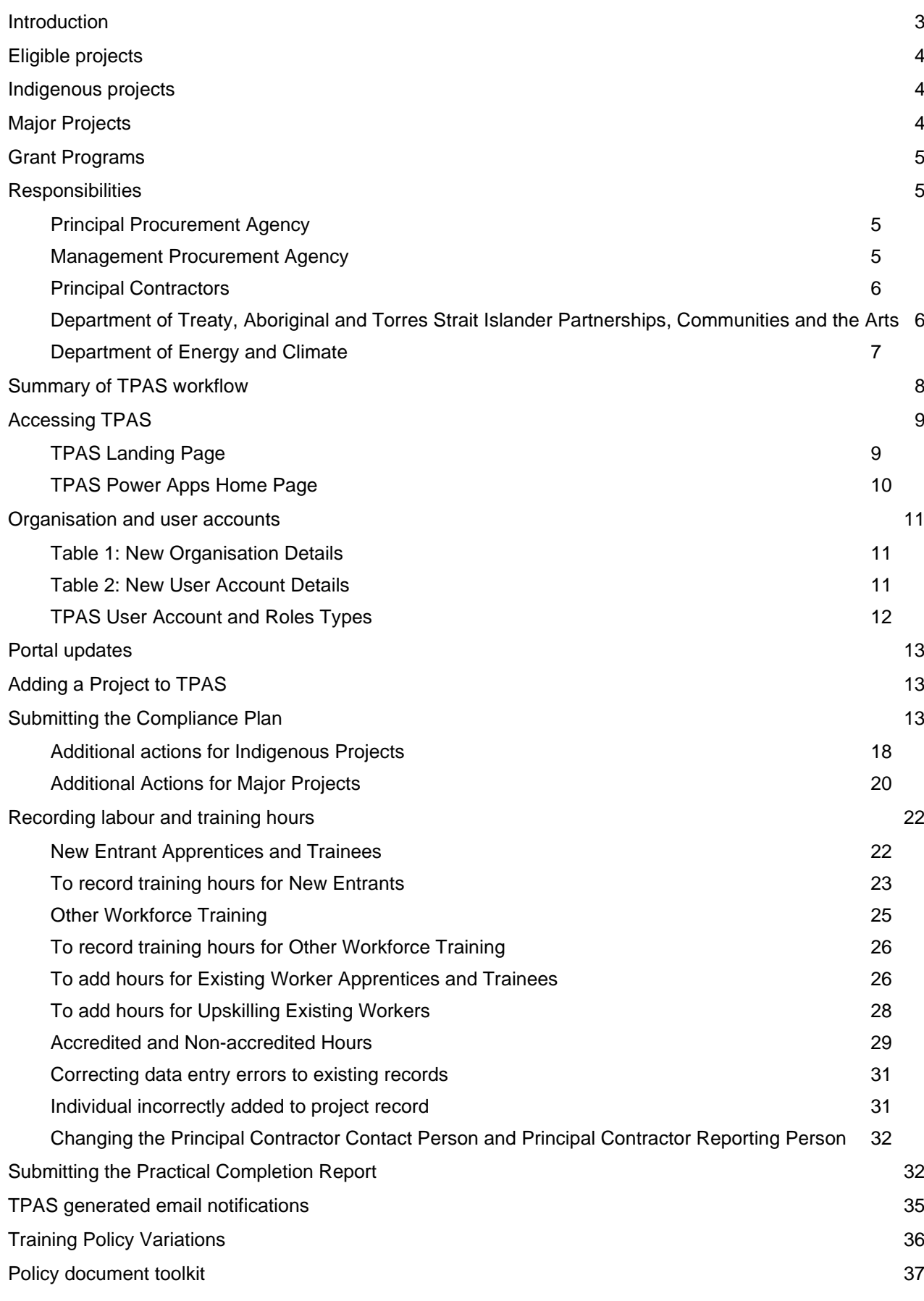

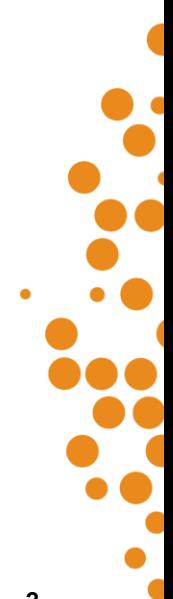

## <span id="page-2-0"></span>**Introduction**

The *[Queensland Government Building and Construction Training Policy](http://www.desbt.qld.gov.au/training/employers/trainingpolicy)* (the 'Training Policy') supports employment opportunities and skills development in Queensland's building and construction industry, with particular emphasis on apprenticeship and traineeship opportunities. The Training Policy also focuses on increasing the economic independence of Aboriginal and Torres Strait Islander Queenslanders in the industry.

The Training Policy is one element in a long-standing partnership between the building and construction industry and the Queensland Government to develop the industry's skills base and future workforce capability. It requires contractors to employ Queensland apprentices and trainees and undertake other workforce training as a mandated component of being awarded work on eligible Queensland Government projects.

The Queensland Government administers and reports compliance data through the Training Policy Administration System (TPAS). The Department of Employment Small Business and Training (DESBT) manages and maintains TPAS on behalf of the Queensland Government.

TPAS is a Microsoft Power Apps application for Principal Contractors to report their compliance with the Training Policy. Data entered in TPAS must be true, complete and accurate.

Queensland Government agencies and government owned corporations (GOCs) are required to submit project information into TPAS for eligible projects once a contract has been awarded. Queensland Government agencies and GOCs can then access TPAS for their own compliance monitoring and reporting purposes.

A third party, external consultant or service provider engaged by the Queensland Government agency or GOC, to undertake the project procurement and/or contract management, is also able to submit project information in TPAS. For example, those delivered by shared services providers or under corporate partnership agreements. However, the Queensland Government agency or GOC remains responsible for the application of the Training Policy and ensuring compliance.

Contractor compliance and reporting requirements for the Training Policy will be a condition of contract and compliance is measured using the data recorded in TPAS. Ensuring contractor compliance with the Training Policy and the enforcement of appropriate contractual obligations in the event of non-compliance is the responsibility of the relevant Queensland Government agency or GOC. Failure to comply with the Training Policy requirements may constitute a breach of contract which may lead to an adverse decision against the contractor under the **Ethical Supplier Mandate**.

In addition to contractual provisions, performance reports regarding a contractor's compliance with the Training Policy will be provided by DESBT to the Directors-General and Chief Executive Officers of Queensland Government agencies and GOCs as required. These reports are generated from the data recorded in TPAS.

Contractor compliance is assessed by the *[Buy Queensland](https://www.epw.qld.gov.au/about/strategy/buy-qld/compliance-complaints)* Audit Unit (BQAU), who form part of the Queensland Government Procurement Compliance (QGPC) Branch. The Unit will review and verify the contractor's TPAS data and supporting evidence at practical completion of the project to determine contractual compliance.

Further information regarding the Training Policy is available at: [www.desbt.qld.gov.au/training/employers/trainingpolicy.](http://www.desbt.qld.gov.au/training/employers/trainingpolicy)

Any questions regarding the Training Policy, or requests for TPAS access, should be emailed to [TrainingPolicy@desbt.qld.gov.au.](mailto:TrainingPolicy@desbt.qld.gov.au)

## <span id="page-3-0"></span>**Eligible projects**

Eligible projects are Queensland Government building construction projects with a contract sum of \$500,000 or greater (including GST) and civil construction projects with a contract sum of \$3 million or greater (including GST). Eligible projects include:

- Projects throughout Queensland, including projects in Aboriginal and Torres Strait Islander communities
- Projects that are selected as Indigenous projects by Queensland Government agencies
- Public private partnerships
- All building construction projects and/or civil construction projects with a contract sum above \$20 million (including GST) tendered or undertaken by GOCs.

From 1 September 2017, additional requirements apply to eligible major building construction projects and/or civil construction projects with a contract sum of \$100 million or greater (including GST).

## <span id="page-3-1"></span>**Indigenous projects**

There are two categories of Indigenous projects under the Training Policy, which are:

- Eligible projects located in an Aboriginal or Torres Strait Islander community and the Township of Weipa (specified in the Training Policy in Appendix A)
- Eligible projects located throughout the rest of Queensland that are selected as Indigenous projects through a written agreement between the Director-General or Chief Executive Officer of the Queensland Government agency or GOC and the Director-General of the Department of Treaty, Aboriginal and Torres Strait Islander Partnerships, Communities and the Arts (DTATSIPCA).

Where an eligible project has been selected as an Indigenous project through this agreement, Director-General to Director-General correspondence is issued by DTATSIPCA to the procuring agency and is to be attached to the project record in TPAS.

A full list of Aboriginal and Torres Strait Islander communities is located in the *[Queensland Government](https://desbt.qld.gov.au/training/employers/trainingpolicy)  [Building and Construction Training Policy](https://desbt.qld.gov.au/training/employers/trainingpolicy)* Appendix A.

Further information on the criteria and the process to be applied is available from the DTATSIPCA website at [www.dsdsatsip.qld.gov.au/our-work/aboriginal-torres-strait-islander-partnerships/business-economic](http://www.dsdsatsip.qld.gov.au/our-work/aboriginal-torres-strait-islander-partnerships/business-economic-development/building-construction-training-policy)[development/building-construction-training-policy.](http://www.dsdsatsip.qld.gov.au/our-work/aboriginal-torres-strait-islander-partnerships/business-economic-development/building-construction-training-policy)

## <span id="page-3-2"></span>**Major Projects**

On major Queensland Government and GOC building construction projects and/or civil construction projects with a contract sum of \$100 million or greater (including GST), the following requirements are to be met by the Principal Contractor:

- A core requirement that a minimum of 15 per cent of the total labour hours on eligible projects to be undertaken by Queensland apprentices and/or trainees, and through other workforce training.
- Develop and implement a Skills Development Plan and attach to the project record in TPAS.
- Employ a training coordinator to ensure the implementation of the Skills Development Plan and record the name in TPAS against the project record.

## <span id="page-4-0"></span>**Grant Programs**

Under *[Queensland Procurement Policy 2023,](https://www.forgov.qld.gov.au/finance-and-procurement/procurement/procurement-resources/search-for-procurement-policies-resources-tools-and-templates/queensland-procurement-policy-2023)* procurement encompasses the whole process of obtaining 'goods and/or services'. Arrangements or transactions typically classified as grants however are not considered to be 'procurement'.

Where a Queensland Government Agency administering a grant program wishes to apply the requirements of the Training Policy, applicability of the Training Policy to the grant program will be at the discretion of the Department of Employment Small Business and Training (DESBT) and determined on a case by case basis.

Where DESBT has determined the applicability of the Training Policy to a grant program, the Queensland Government agency who administers the grant program remains responsible for ensuring the grant recipient's compliance with the Training Policy, even in circumstances where a third party is engaged to procure and/or project manage the project.

For the purpose of TPAS, the Grant Recipient is entered as the Management Procurement Agency in TPAS.

## <span id="page-4-1"></span>**Responsibilities**

### <span id="page-4-2"></span>**Principal Procurement Agency**

For the purpose of TPAS, the Principal Procurement Agency (PPA) is the Queensland Government agency or GOC, which allocated the capital expenditure for the project (i.e. funded the project). This includes projects funded using public private partnerships or jointly funded investment models.

The PPA is responsible for adding all eligible projects in TPAS upon issuing of the contract.

Where a Management Procurement Agency (MPA) has been engaged to undertake the project procurement and/or contract management, the PPA should contact the MPA to agree on who will add the project in TPAS.

The PPA is responsible for:

- Adding the eligible project in TPAS using the details contained in the Tender Letter of Acceptance or the equivalent i.e. Funding Agreement with applicable Annexures and other relevant documents.
- Attaching the Tender Letter of Acceptance or the equivalent and other relevant documents.
- Attaching the DTATSIPCA approval letter where the project has been selected as an Indigenous project.
- Updating the Estimated Completion Date.
- Updating the PPA Project/Contract Manager where required.
- Viewing and monitoring the labour and training hours recorded by the Principal Contractor
- Applying the Training Policy and ensuring contractor compliance.
- Ensuring that when a Management Procurement Agency (MPA) has been engaged to undertake the project/contract management, the MPA monitors contractor compliance with the Training Policy.
- Ensuring that where DESBT has determined the applicability of the Training Policy to a grant program, the Grant Recipient is entered as the MPA, however the Queensland Government agency who administers the grant program remains responsible for the application of the Training Policy and ensuring compliance.

### <span id="page-4-3"></span>**Management Procurement Agency**

The Management Procurement Agency (MPA) is the public or private agency, engaged by the Queensland Government agency or GOC, to undertake the project procurement and/or contract management.

The MPA is responsible for the following, where agreed with the PPA:

- Adding the eligible project in TPAS on issuing of the contract using the details contained in the Tender Letter of Acceptance or the equivalent i.e. Funding Agreement with applicable Annexures and other relevant documents.
- Attaching the Tender Letter of Acceptance or the equivalent i.e. Funding Agreement with applicable Annexures and other relevant documents.
- Attaching the DTATSIPCA approval letter where the project has been selected as an Indigenous project.
- Updating the Estimated Completion Date.
- Updating the MPA Project/Contract Manager where required.
- Viewing and monitoring the labour and training hours recorded by the Principal Contractor.
- Monitoring contractor compliance with the Training Policy.

## <span id="page-5-0"></span>**Principal Contractors**

The Principal Contractor Organisation (PC) is the lead contractor who has been awarded the Queensland Government project works.

The PC is responsible for:

- Submitting the Compliance Plan electronically in TPAS.
- Attaching the fully signed agreed Indigenous Economic Opportunities Plan (IEO Plan), where applicable.
- Attaching the Skills Development Plan, where applicable
- Attaching required supporting documentation.
- Updating the PC Contact Person where required.
- Entering labour and training hours for apprentices/trainees and other workforce training.
- Viewing and monitoring progress towards achieving the required labour and training hours.
- Maintaining evidence to support all labour and training hours that have been recorded in TPAS, in the event the project is audited.
- Attaching the fully signed Indigenous Economic Opportunities Plan (IEO Plan) with outcomes.
- Submitting the Practical Completion Report electronically in TPAS to close the project out.

### <span id="page-5-1"></span>**Department of Treaty, Aboriginal and Torres Strait Islander Partnerships, Communities and the Arts**

Department of Treaty, Aboriginal and Torres Strait Islander Partnerships, Communities and the Arts (DTATSIPCA) provides support to Principal Procurement Agencies, Management Procurement Agencies, Grant Recipients and Principal Contractors where the eligible project is located in an Aboriginal and Torres Strait Islander community or has been selected as an Indigenous project.

#### DTATSIPCA is responsible for:

- Issuing the Director-General to Director-General correspondence to the procuring agency to be attached to the project record in TPAS, for selected Indigenous projects.
- Supporting the negotiations and agreement of the IEO Plan and reviewing the achievement of outcomes prior to sign-off.
- Where there is no relevant Aboriginal or Torres Strait Islander community or authority, taking part in the review and sign-off of the agreed and achieved IEO Plan.
- Contributing to the DESBT Training Policy Variation request process, where a variation request has been submitted for an Indigenous project.

## <span id="page-6-0"></span>**Department of Energy and Climate**

Department of Energy and Climate (DEC), *Buy Queensland* [Audit Unit \(BQAU\)](https://www.epw.qld.gov.au/about/strategy/buy-qld/compliance-complaints) supports the Training Policy through audit, investigation, and education activities. The team will undertake compliance audits to ensure that contractors meet their obligations under the Training Policy.

An annual program of audit is undertaken, as well as investigations into complaints or referrals that allege non-compliance with the Training Policy.

If a project is selected for audit by the DEC *Buy Queensland* Audit Unit, a Principal Contractor will be requested to provide evidence to support all labour and training hours that have been recorded in TPAS.

In consultation with DESBT and industry, the BQAU have developed [Evidence Guidance documents and](https://www.epw.qld.gov.au/about/strategy/buy-qld/compliance-complaints)  [tools](https://www.epw.qld.gov.au/about/strategy/buy-qld/compliance-complaints) which are intended to assist contractors to understand the records they are required to provide as evidence to support their New Entrant and Other Workforce Training hours entries into TPAS.

For information about the compliance and audit requirements, visit the BQAU website <https://www.epw.qld.gov.au/about/strategy/buy-qld/compliance-complaints> or phone the Buy Queensland Audit Unit 1300 10 50 30

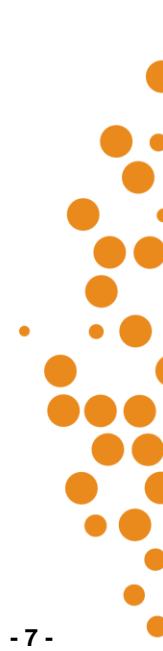

## <span id="page-7-0"></span>**Summary of TPAS workflow**

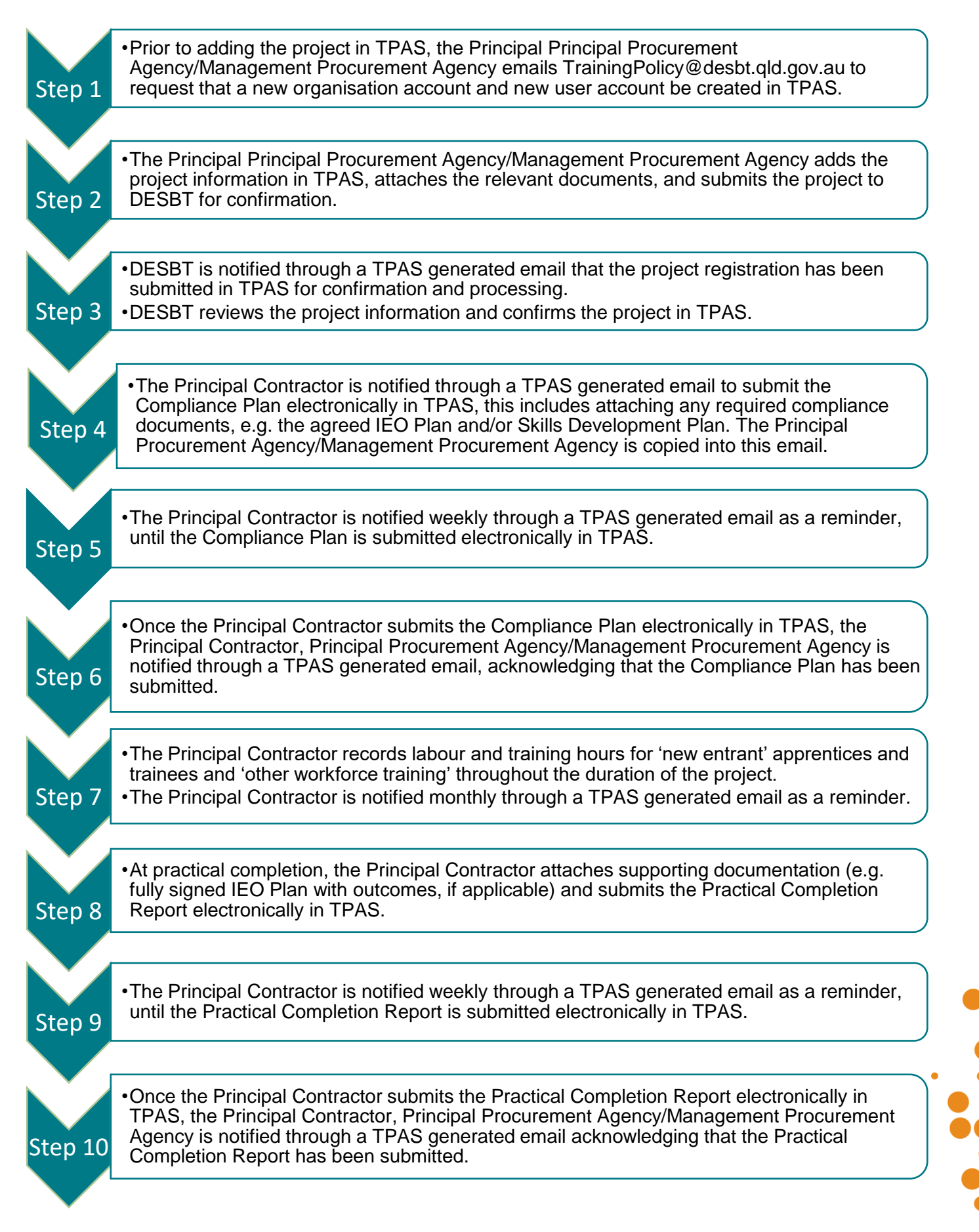

## <span id="page-8-0"></span>**Accessing TPAS**

The new TPAS system is developed on Microsoft Power Apps. All features of the app and all connected data sources are hosted on the TPAS modern SharePoint site.

To access TPAS Power Apps for the first time, email DESBT at [TrainingPolicy@desbt.qld.gov.au](mailto:TrainingPolicy@desbt.qld.gov.au) and request a new user account be created in TPAS. Please use the table/s below in 'Organisations and user [accounts'](#page-10-0) and provide all details.

When the user account has been created, the new user will receive a SharePoint Online generated email notifying that the Training Policy Team wants to share TPAS. A link to TPAS is provided in this email.

- 1. Open the TPAS link from a computer or laptop. The recommended browsers for TPAS are Edge or Google Chrome.
- 2. Once the app is launched, the below TPAS landing page will be available, Click on the button to access TPAS Power Apps

## <span id="page-8-1"></span>**TPAS Landing Page**

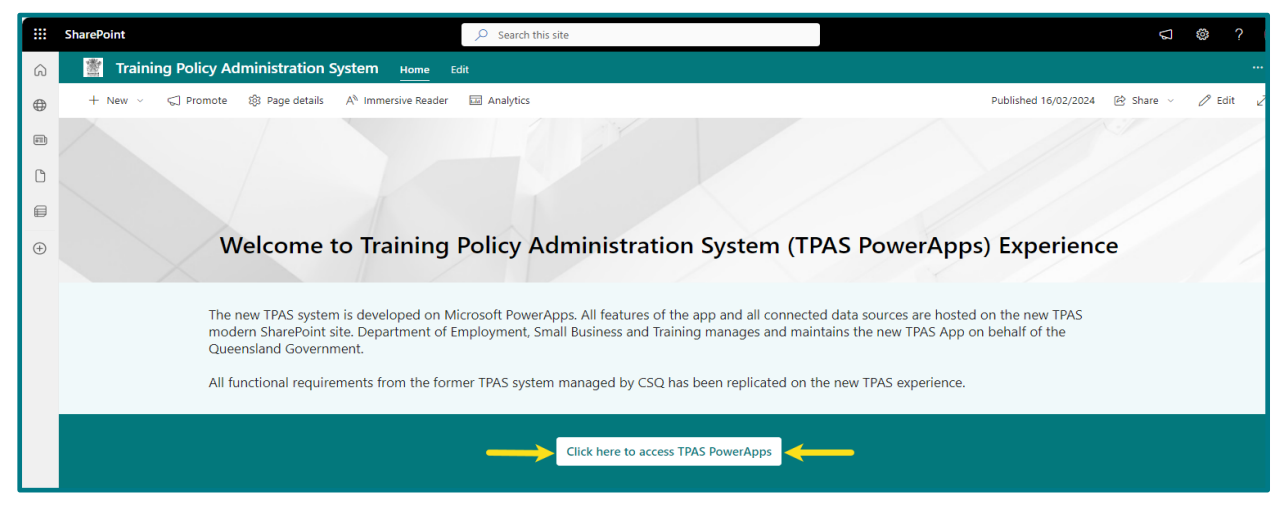

3. The TPAS Power Apps Home Page is now available for use. **Save as a favourite.**

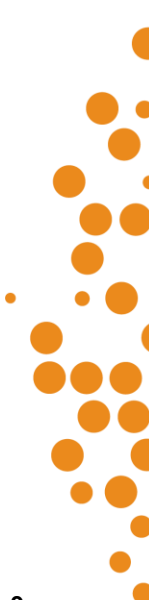

## <span id="page-9-0"></span>**TPAS Power Apps Home Page**

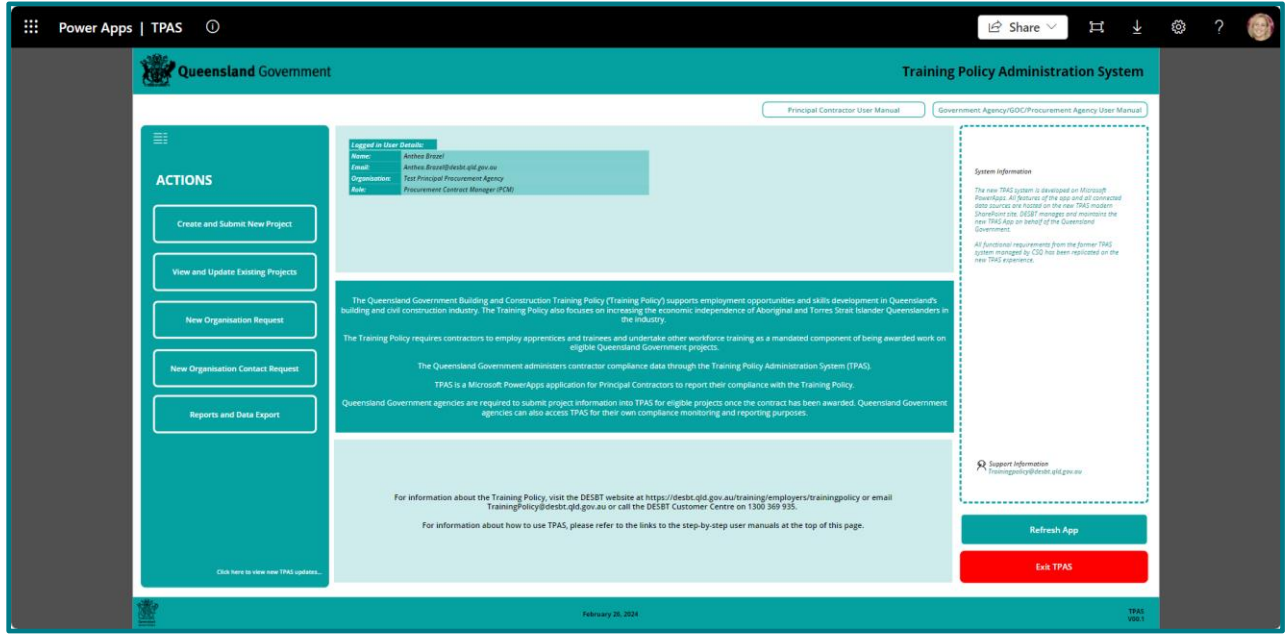

- 4. Logged in user details including name, email, organisation and role are displayed in the top section. The role relates to the TPAS user access role.
- 5. If the organisation and role details are blank, there is a TPAS user access issue. Please email DESBT at [TrainingPolicy@desbt.qld.gov.au](mailto:TrainingPolicy@desbt.qld.gov.au) so that user access can be rectified.

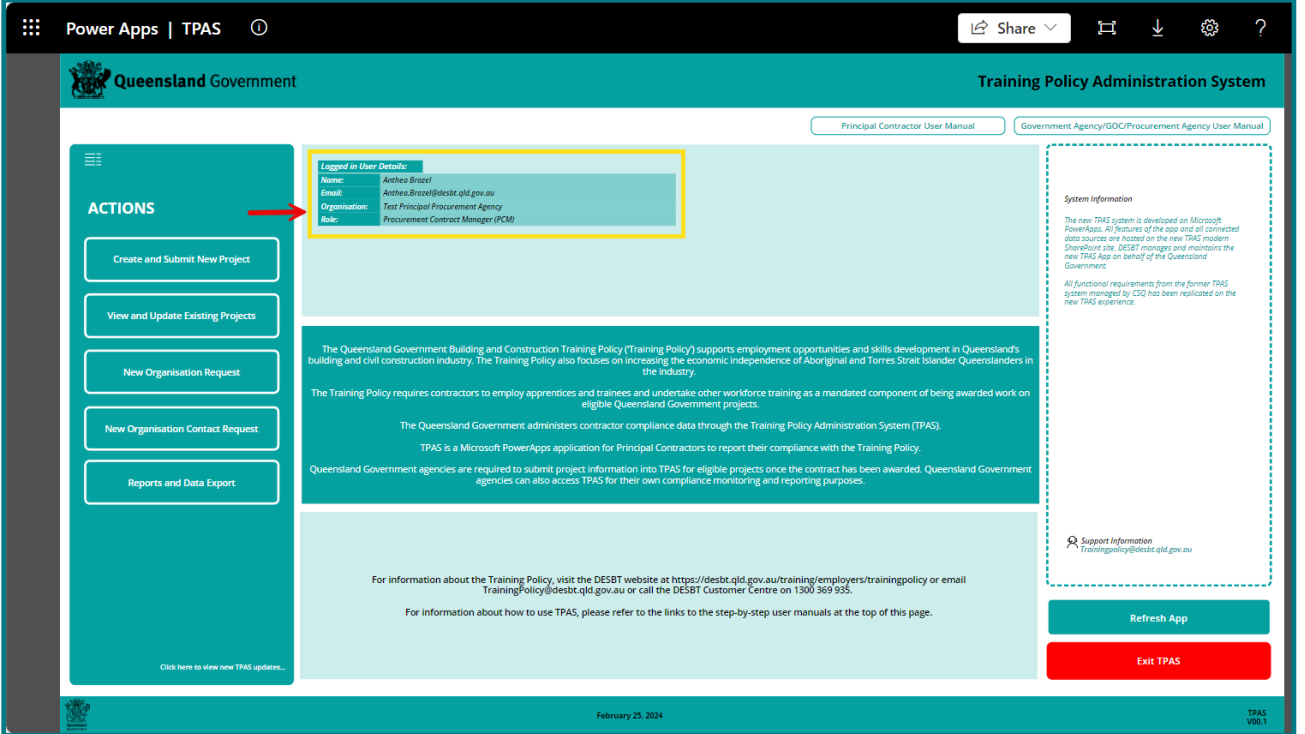

- 6. Once the new user has successfully accessed TPAS for the first time, subsequent access will be via TPAS Power Apps.
- 7. Alternatively, click on this [Link to TPAS Power Apps](https://apps.powerapps.com/play/e/default-01af09b0-fbf1-4391-91f0-6a9ed731a825/a/3db28bb0-8355-4c5f-906d-f6b9ec46691d?tenantId=01af09b0-fbf1-4391-91f0-6a9ed731a825&hint=2fdbac7f-42b3-48c0-845c-3e2c751fc0c8&sourcetime=1697781181076)

8

8. TPAS Power Apps can also be accessed via a link on the Training Policy webpage at [www.desbt.qld.gov.au/training/employers/trainingpolicy](http://www.desbt.qld.gov.au/training/employers/trainingpolicy)

## <span id="page-10-0"></span>**Organisation and user accounts**

To create an new organisation or new user account in TPAS, relevant officers of the Principal Procurement Agency and/or Management Procurement Agency (if applicable) must email DESBT at [TrainingPolicy@desbt.qld.gov.au](mailto:TrainingPolicy@desbt.qld.gov.au) prior to entering the project in TPAS and provide the details in the tables below:

#### <span id="page-10-1"></span>**Table 1: New Organisation Details**

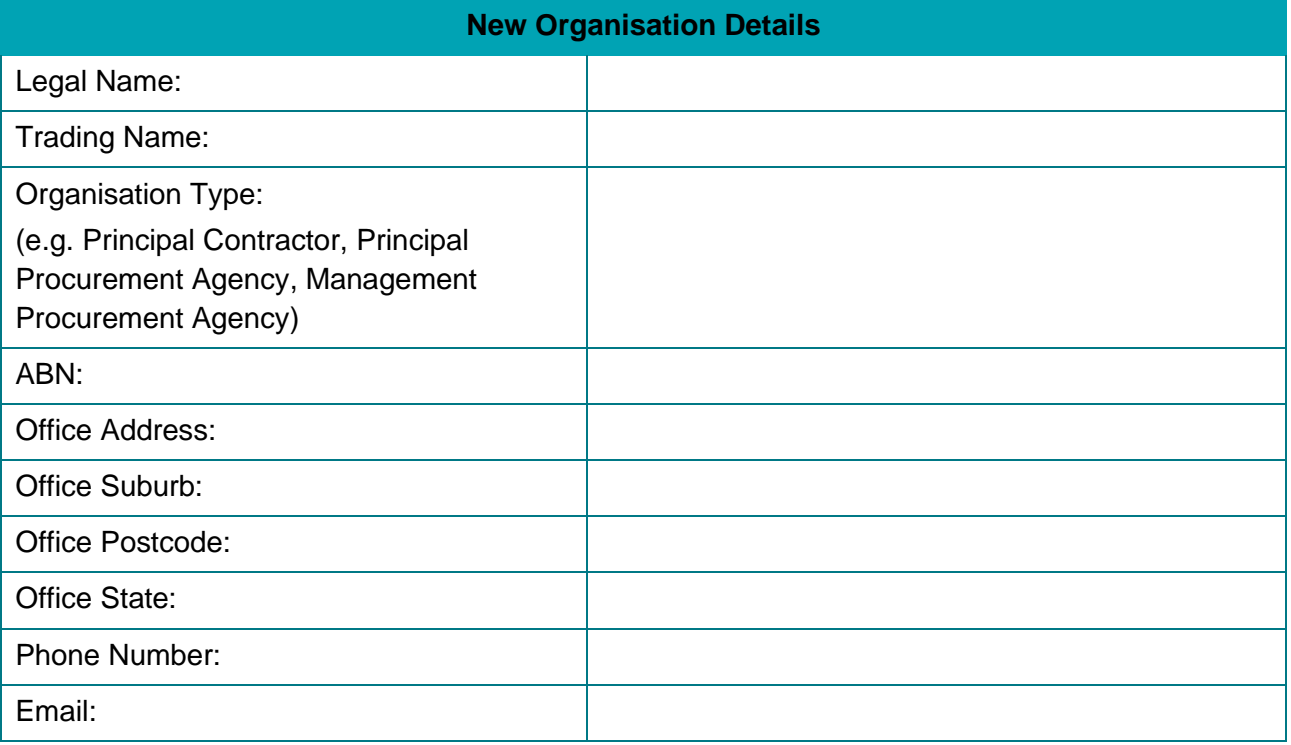

### <span id="page-10-2"></span>**Table 2: New User Account Details**

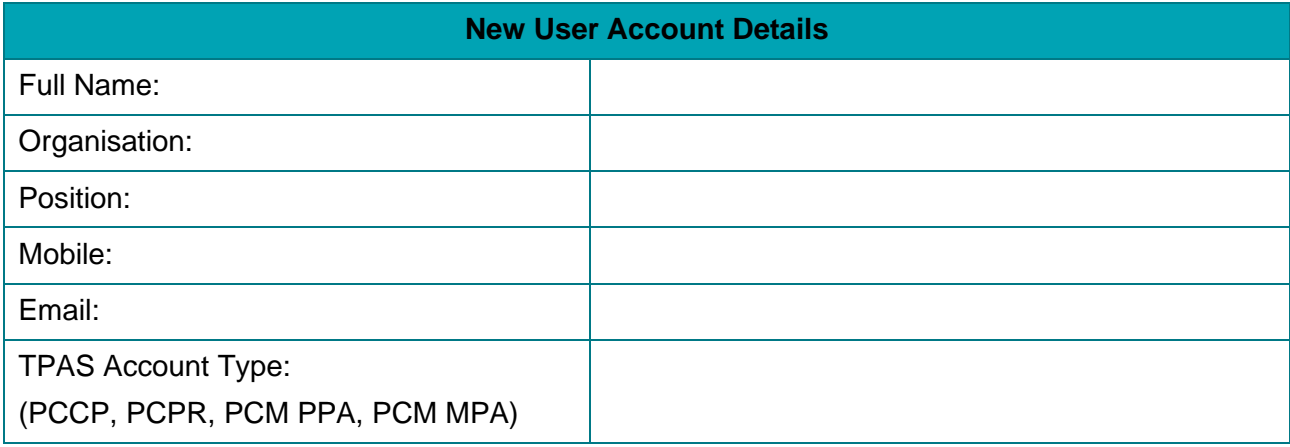

Please ensure that contact details are kept up to date with DESBT to ensure that relevant officers continue to receive the TPAS generated email notifications throughout the lifetime of the project.

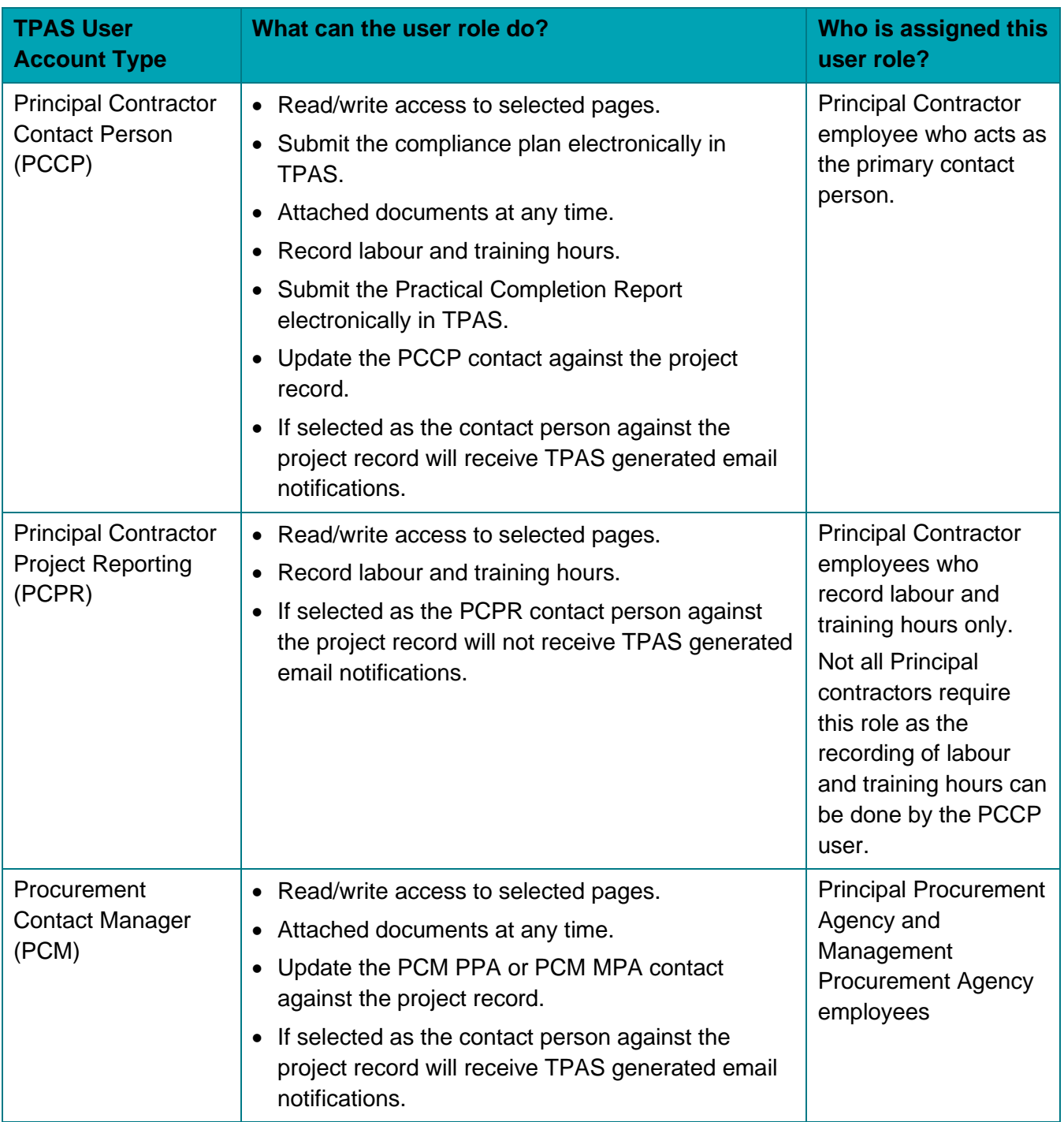

### <span id="page-11-0"></span>**TPAS User Account and Roles Types**

- PCM PPA Procurement Contract Manager (PCM) Principal Procurement Agency (PPA)
- PCM MPA Procurement Contract Manager (PCM) Principal Procurement Agency (MPA)
- PCCP Principal Contractor Contact Person (PCCP)
- PCPR Principal Contractor Project Reporting (PCPR)

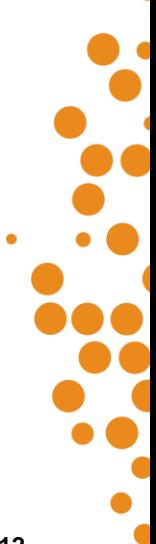

## <span id="page-12-0"></span>**Portal updates**

Principal Contractors, Principal Procurement Agencies and Management Procurement Agencies can find out about TPAS portal updates on the TPAS Home Page by clicking the section indicated in the bottom left of the screen below.

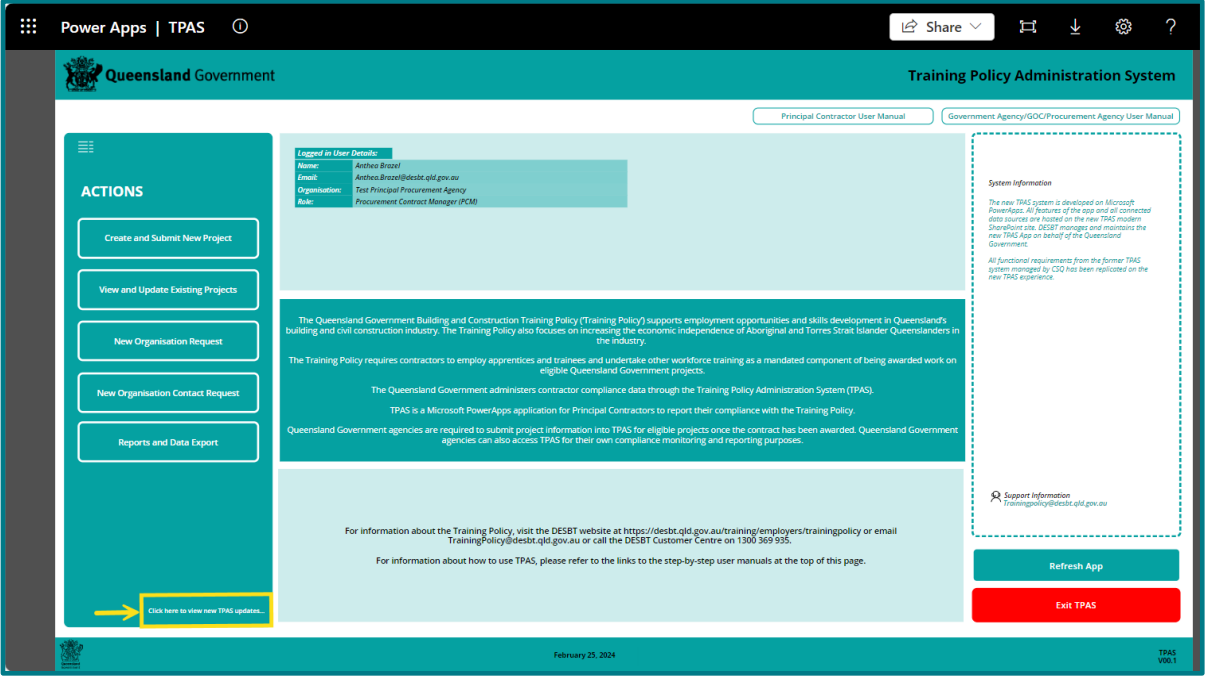

## <span id="page-12-1"></span>**Adding a Project to TPAS**

It is the responsibility of the Principal Procurement Agency or Management Procurement Agency to add eligible projects in TPAS.

Principal Contractors do not have the capability to add projects.

If a project has not been added, contact the Principal Procurement Agency or Management Procurement Agency Procurement Contract Manager and request that the project be added to ensure the Compliance Plan is submitted electronically in the required timeframe, within 10 working days from the Tender Date of Acceptance for the project.

Refer to the Procurement and Compliance process requirements in the [Guidelines for contractors.](https://desbt.qld.gov.au/training/employers/trainingpolicy)

## <span id="page-12-2"></span>**Submitting the Compliance Plan**

The Compliance Plan is available for the Principal Contractor to submit electronically in TPAS, ONLY after DESBT has confirmed the project. Projects awaiting DESBT's confirmation will show the project status of 'Awaiting DESBT Confirmation' (see red oval in below image).

Once DESBT confirms the project, the project status will change to 'Compliance Plan Due' (see blue oval in below image).

The Principal Contractor Contact Person nominated against the project will receive an automated notification email from TPAS to submit the Compliance Plan electronically.

**TPAS Power Apps User Manual for Principal Contractors –** Version 1 – March 2024 **- 13 -**

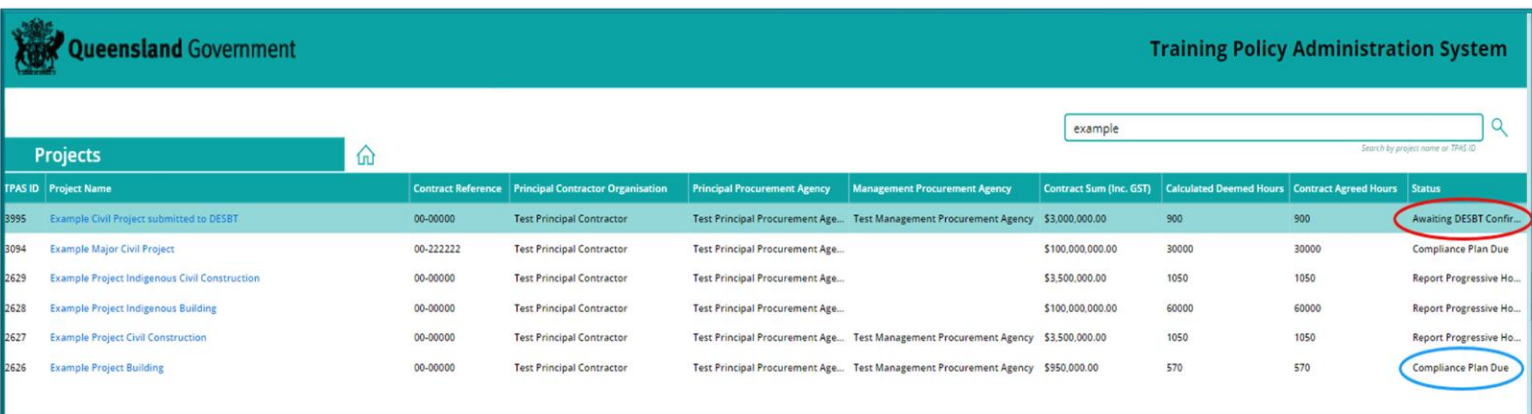

The Compliance Plan is not a written plan, it is a process in TPAS that requires entering the actual date of commencement of the project and agreeing to the Summary of Compliance hours identified in the table on the Compliance plan tab.

As per the *Guidelines for Contractors*, the Compliance Plan is required to be submitted electronically within 10 working days of the date of acceptance of tender.

To submit the Compliance Plan electronically:

1. From the home screen, click on the 'View and Update Existing Projects' button.

This will open the Projects page which lists all projects allocated to your Principal Contractor Organisation.

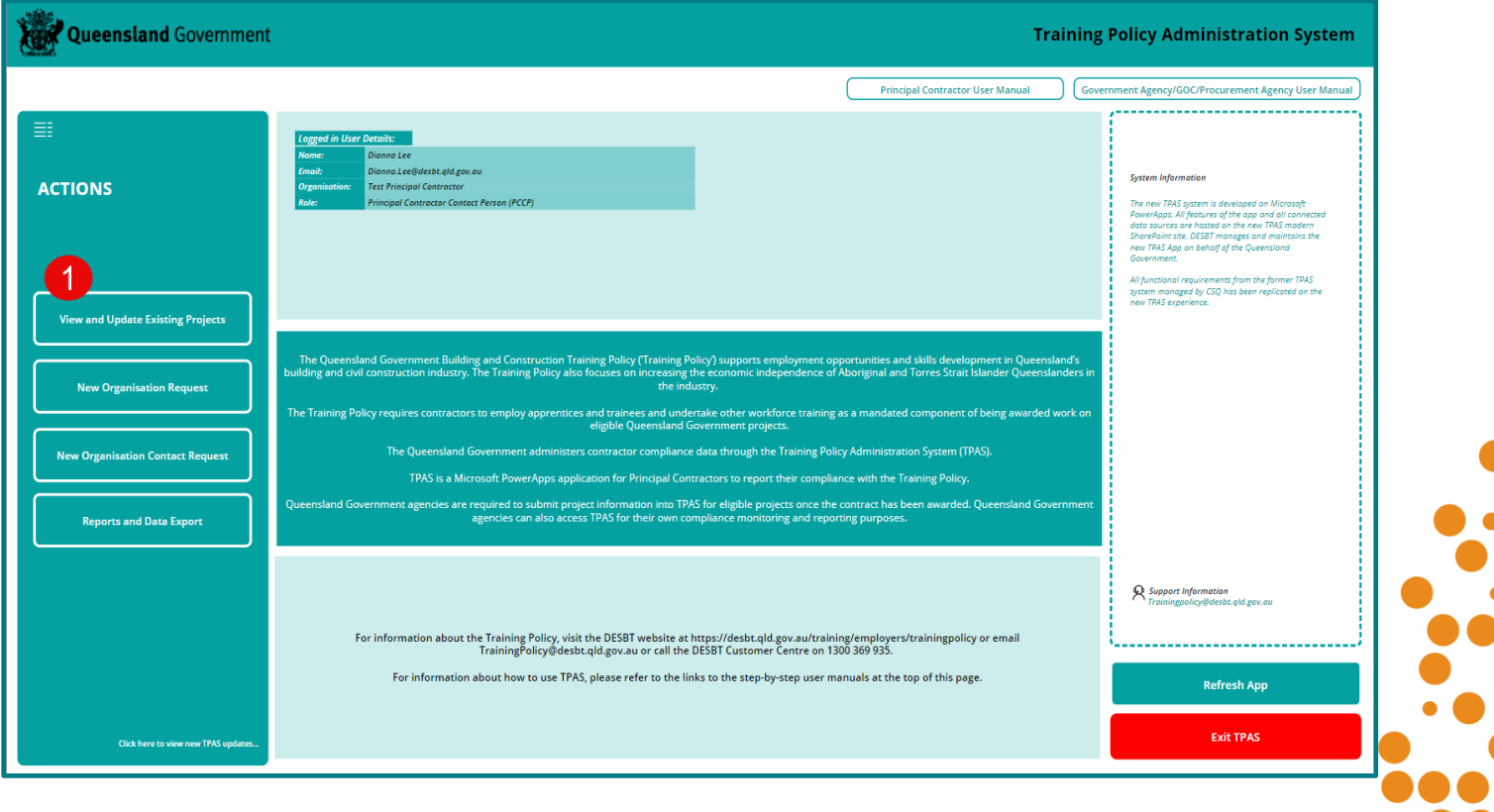

2. Open the relevant project by clicking on the Project Name. You can also use the search field on the top right-hand side of the screen and add the project number or name.

This will open the Project Information page.

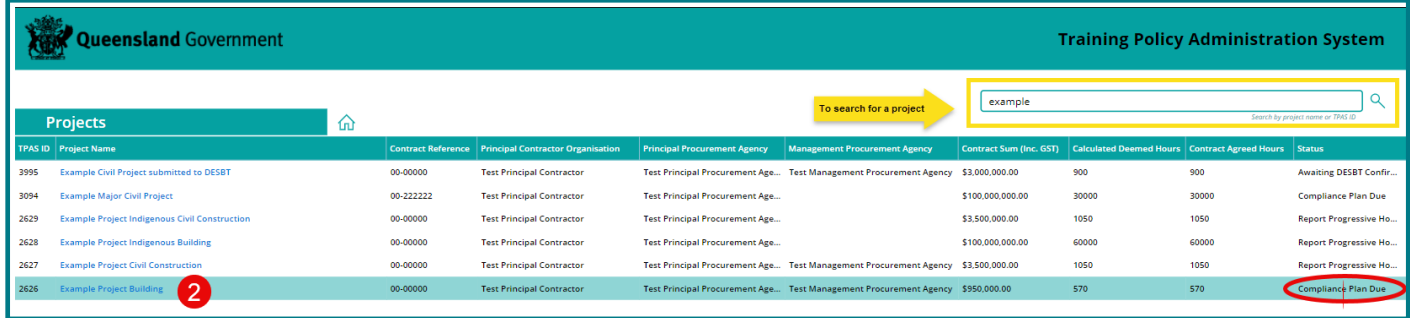

3. Click on the 'Compliance Plan' button

This will display Compliance Plan page.

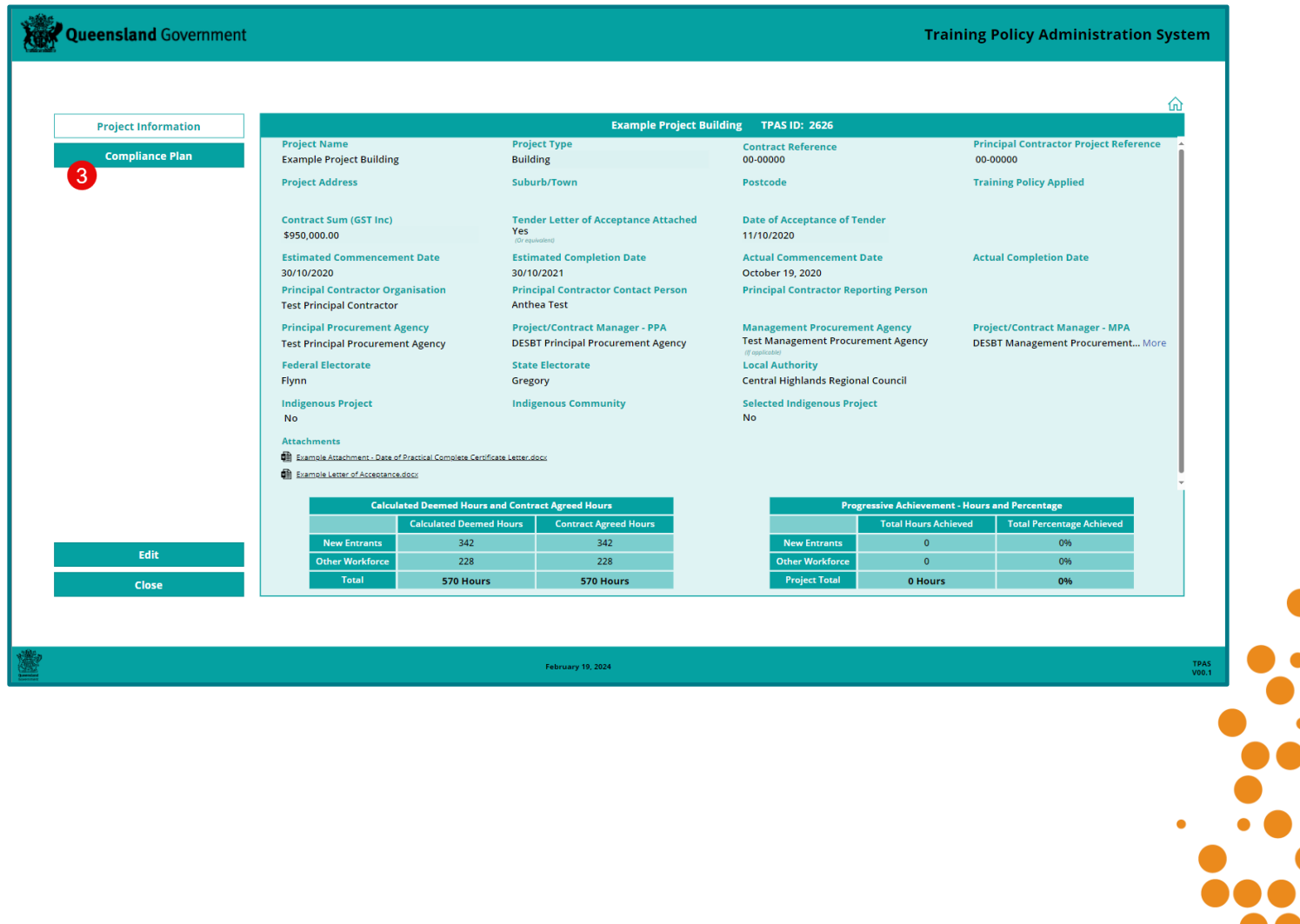

 $\overline{\phantom{a}}$ 

#### 4. Click on the 'Edit' button.

This will display the field to be populated and hours to be reviewed.

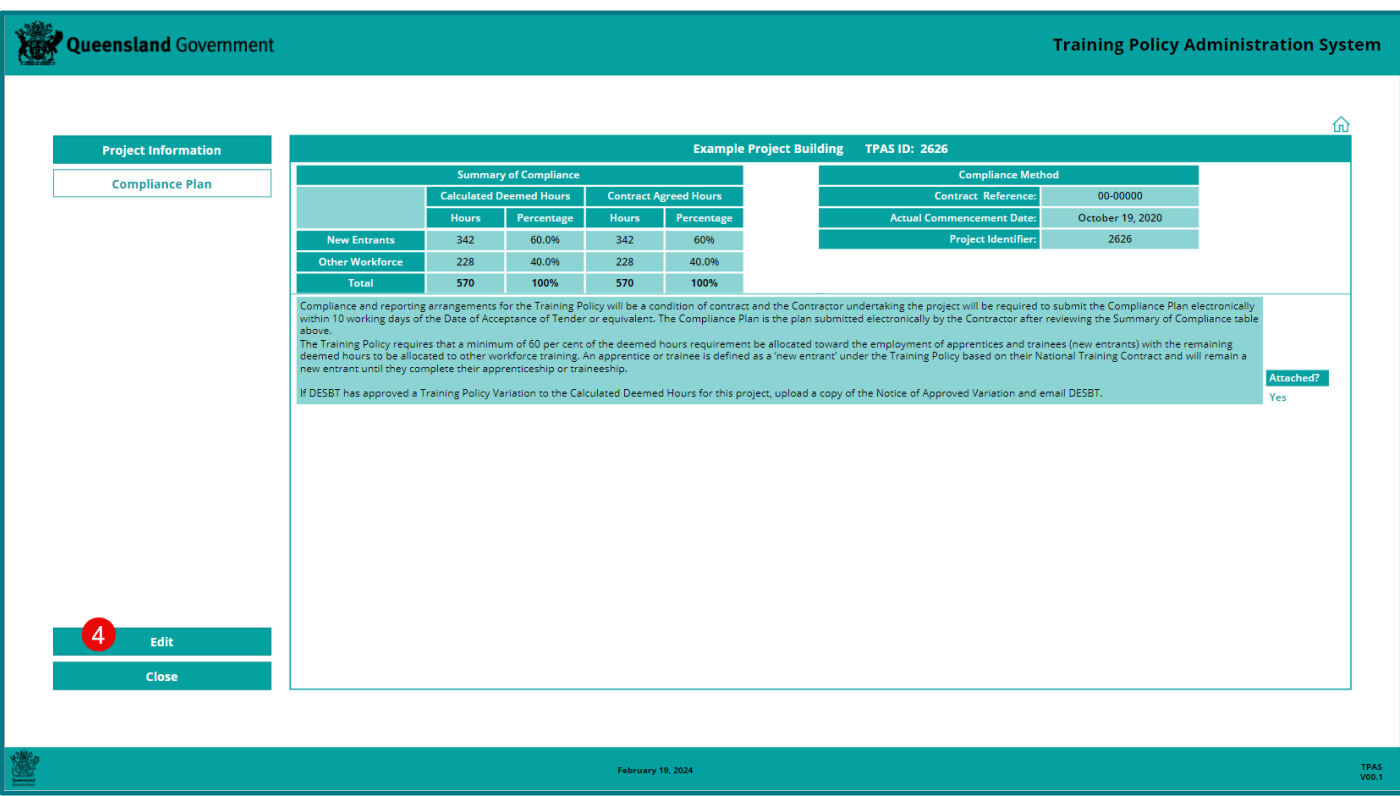

- 5. Add the actual commencement date by clicking on the calendar icon and selecting the date from the calendar.
- 6. Click the 'Submit Compliance Plan' button.

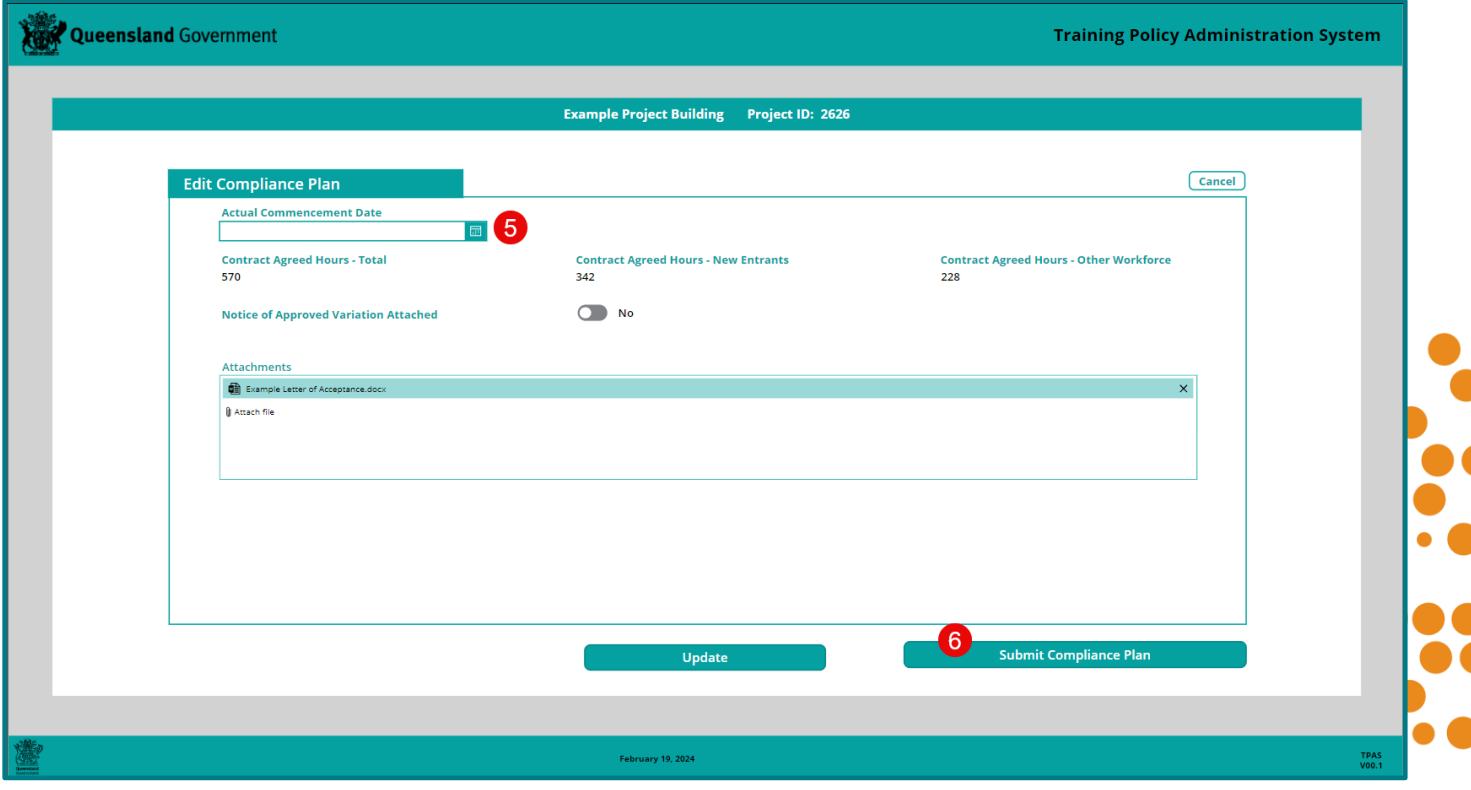

 $\blacksquare$ 

This will display the completed 'Compliance Plan' screen with 'Actual Commencement Date'. Three additional pages will become available against the project record:

- Record Training New Entrants
- Record Training Other Workforce
- Practical Completion Report

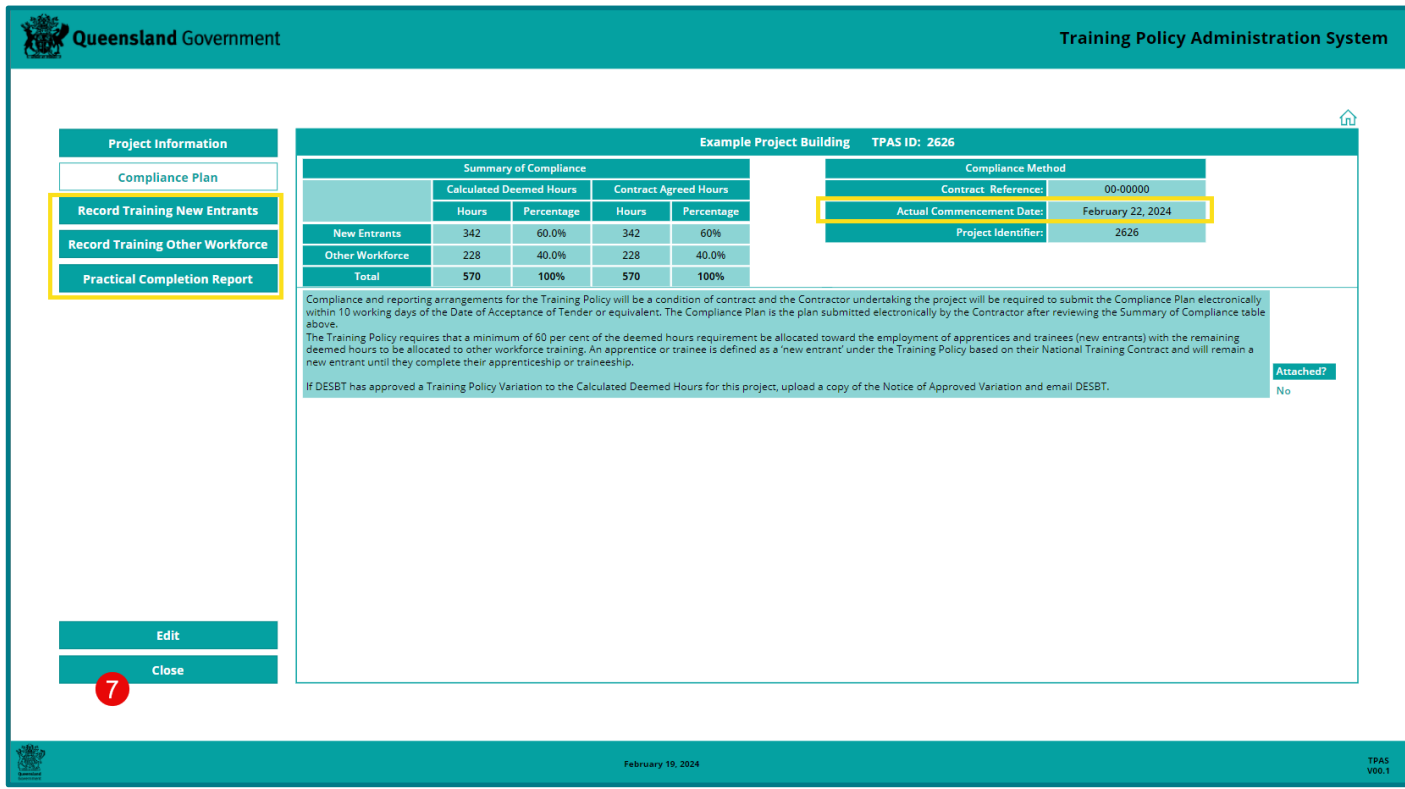

7. Click 'Close' button.

This will return you to your Projects page listing all projects assigned to the Principal Contractor Organisation. The status of the project will be updated to 'Report Progressive Hours'.

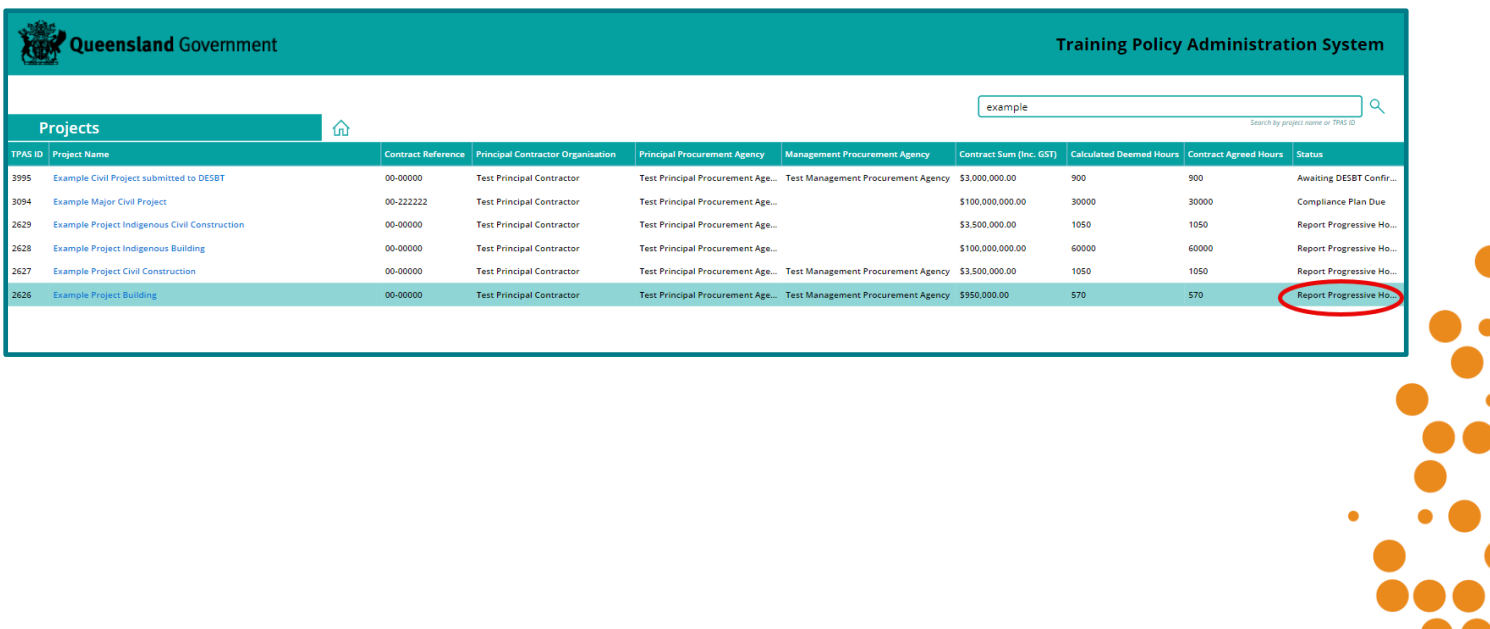

## <span id="page-17-0"></span>**Additional actions for Indigenous Projects**

Where a project is located in an Indigenous community or has been selected as an Indigenous project, there is an additional requirement for the contractor to: attach the agreed IEO Plan when submitting the Compliance Plan electronically; and attach a second IEO Plan with outcomes and all signatures when submitting the Practical Completion Report electronically.

For a project that is located in an Indigenous community, the Principal Procurement Agency or Management Procurement Agency will add the project information to identify whether the project is located in an Indigenous Community or is a Selected Indigenous Project.

If the project is within an Indigenous Community, the Community name will be selected. This will then populate the additional fields for Indigenous projects on the Compliance Plan page.

If the project is a Selected Indigenous project, the Principal Procurement Agency or Management Procurement Agency will upload a copy of the DTATSIPCA approval letter. This will then populate the additional fields for Indigenous projects on the Compliance Plan page.

To attach the IEO Plan when submitting the Compliance Plan electronically: Follow steps 1-4 for **Submitting the Compliance Plan,** then complete these additional steps:

- 5. Add the actual commencement date by selecting the date from the calendar.
- 6. Click the toggle button to 'Yes'.
- 7. Attach the signed IEOP.
- 8. Click the 'Submit Compliance Plan' button.

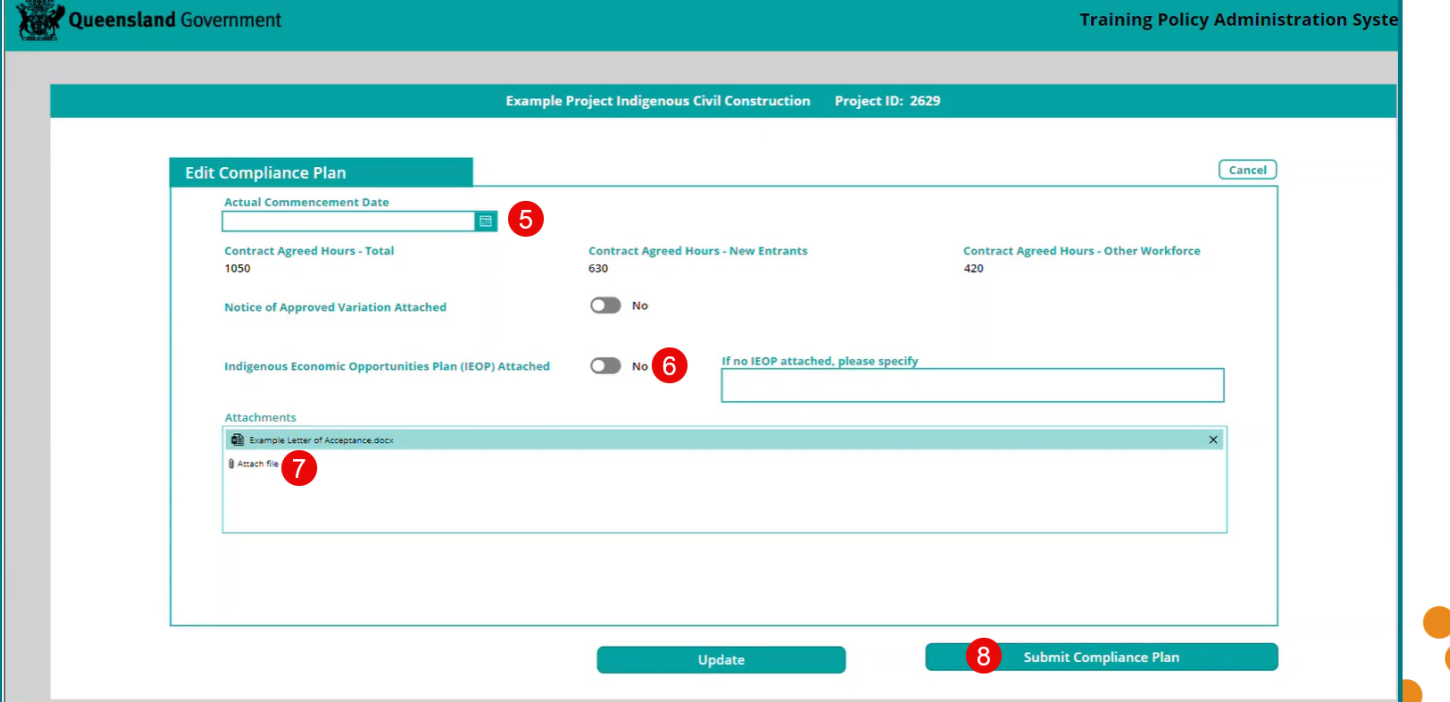

This will display the completed 'Compliance Plan' screen with 'Actual Commencement Date' and identify a document has been attached.

Three additional pages will become available against the project record:

- Record Training New Entrants
- Record Training Other Workforce
- Practical Completion Report

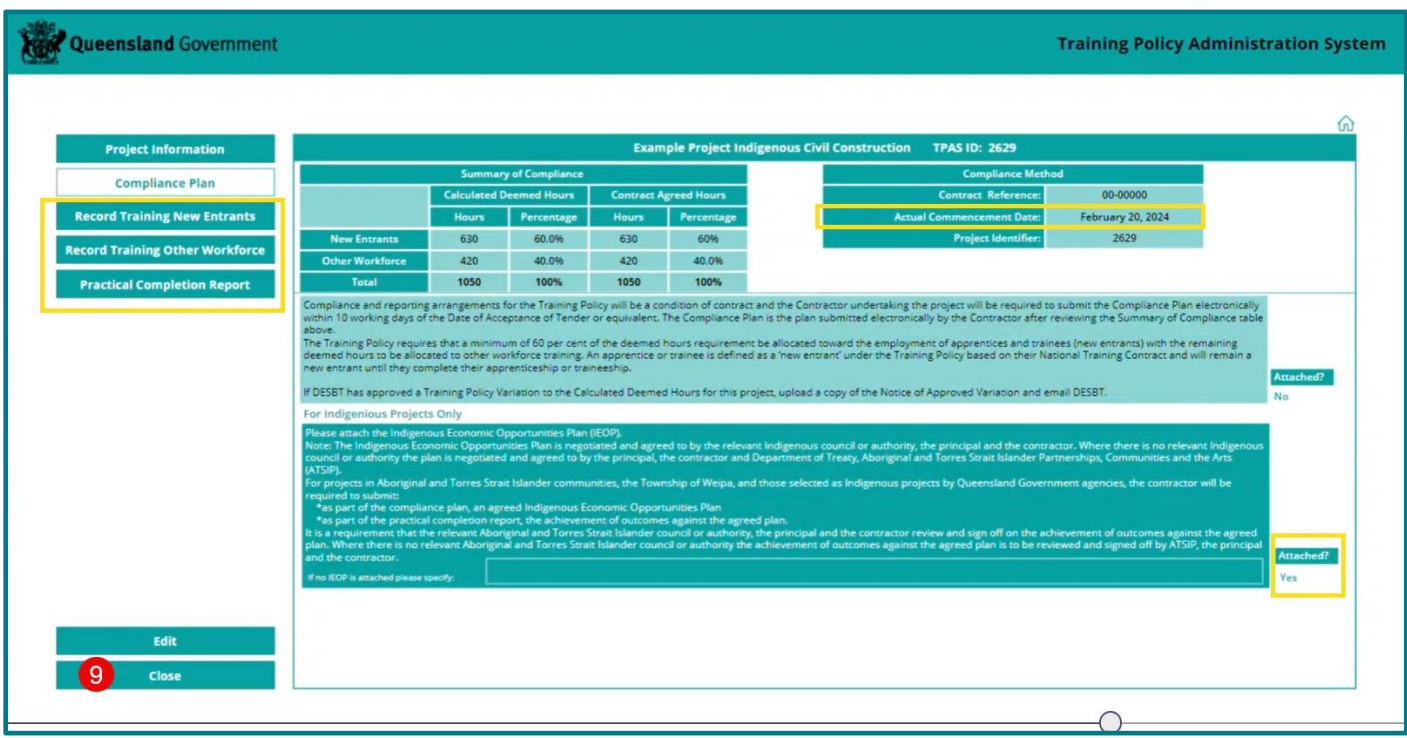

9. Click 'Close' button.

This will return you to your project screen listing all projects assigned to the Principal Contractor Organisation.

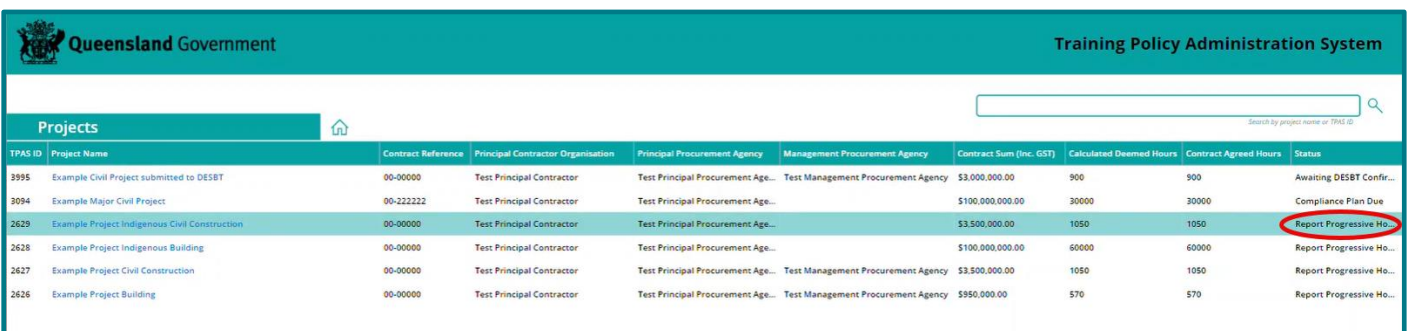

The status of the project will be updated to 'Report Progressive Hours'.

#### **For questions and assistance with completing the IEO Plan, please contact DTATSIPCA**:

Projects in Indigenous Communities:

Petrina Villaflor, Ph: 07 4252 5115, Email: [Petrina.villaflor@dsdsatsip.qld.gov.au](mailto:Petrina.villaflor@dsdsatsip.qld.gov.au)

Selected Indigenous Projects:

Ph: 07 3003 6376, Email: [enterprise@dsdsatsip.qld.gov.au](mailto:enterprise@dsdsatsip.qld.gov.au)

For further information on the additional requirements specifically related to Indigenous projects, please refer to *Guidelines for Indigenous projects*.

8

### <span id="page-19-0"></span>**Additional Actions for Major Projects**

On major Queensland Government and GOC building construction projects and/or civil construction projects with a contract sum of \$100 million or greater (including GST), the following requirements are to be met by the Principal Contractor:

- A core requirement that a minimum of 15 per cent of the total labour hours on eligible projects to be undertaken by Queensland apprentices and/or trainees, and through other workforce training.
- Develop and implement a Skills Development Plan and attach to the project record in TPAS.
- Employ a training coordinator to ensure the implementation of the Skills Development Plan and record the name in TPAS against the project record.

The Principal Procurement Agency or Management Procurement Agency will enter the contract sum (including GST) on the Project Information tab. This will then populate the 15% calculated deemed hours in the Summary of Compliance table on the Compliance Plan tab.

To attach the Skills Development Plan when submitting the Compliance Plan electronically:

Follow steps 1-4 for **Submitting the Compliance Plan,** then complete these additional steps:

- 5. Add the actual commencement date by selecting the date from the calendar.
- 6. Click the toggle button to 'Yes'.
- 7. Enter the name of the Training Coordinator.
- 8. Attach the Skills Development Plan.
- 9. Click 'Submit Compliance Plan' button.

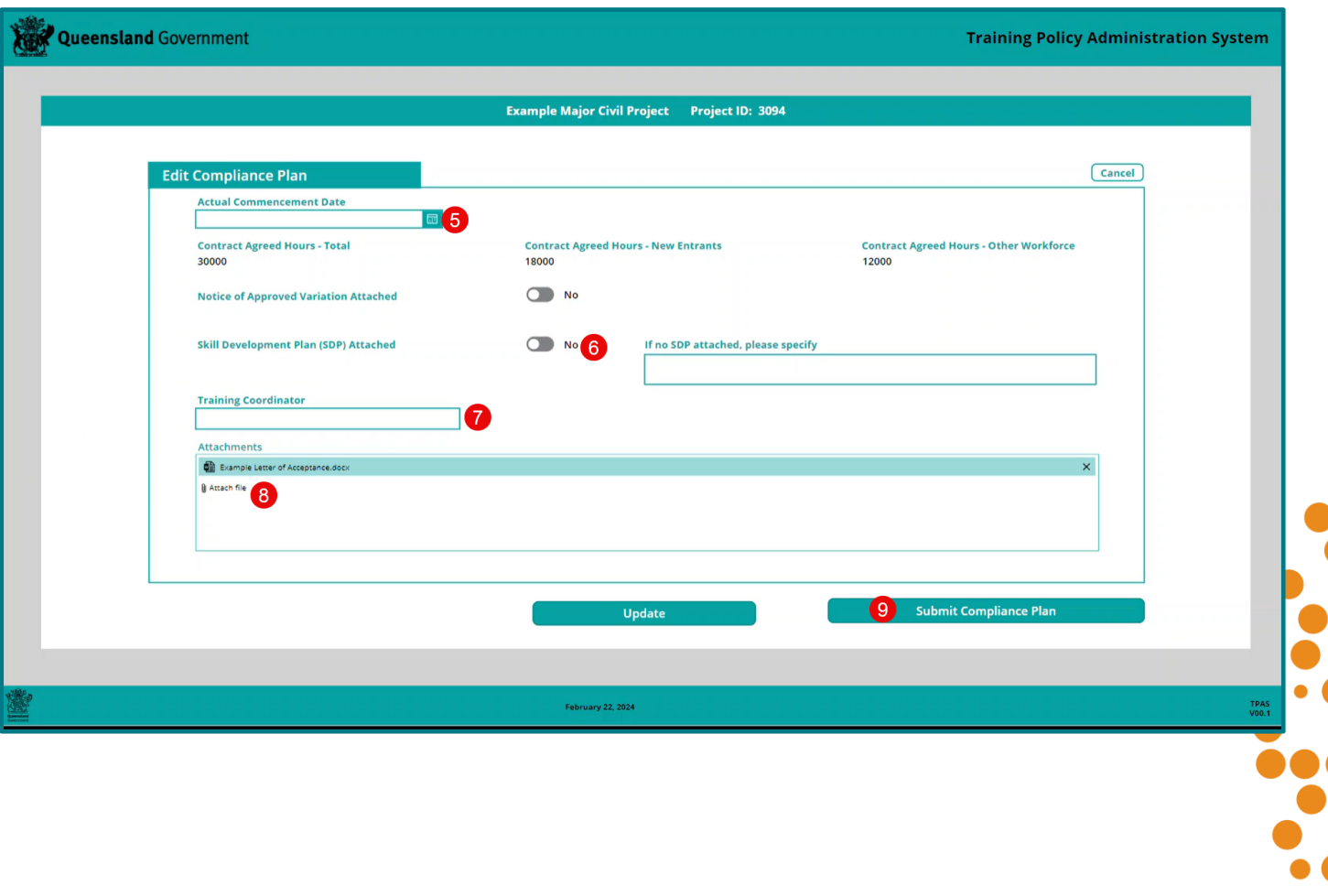

This will display the completed 'Compliance Plan' screen with 'Actual Commencement Date', identify a document has been attached and list the name of the Training Co-Ordinator. Three additional pages will become available against the project record:

- Record Training New Entrants
- Record Training Other Workforce
- Practical Completion Report

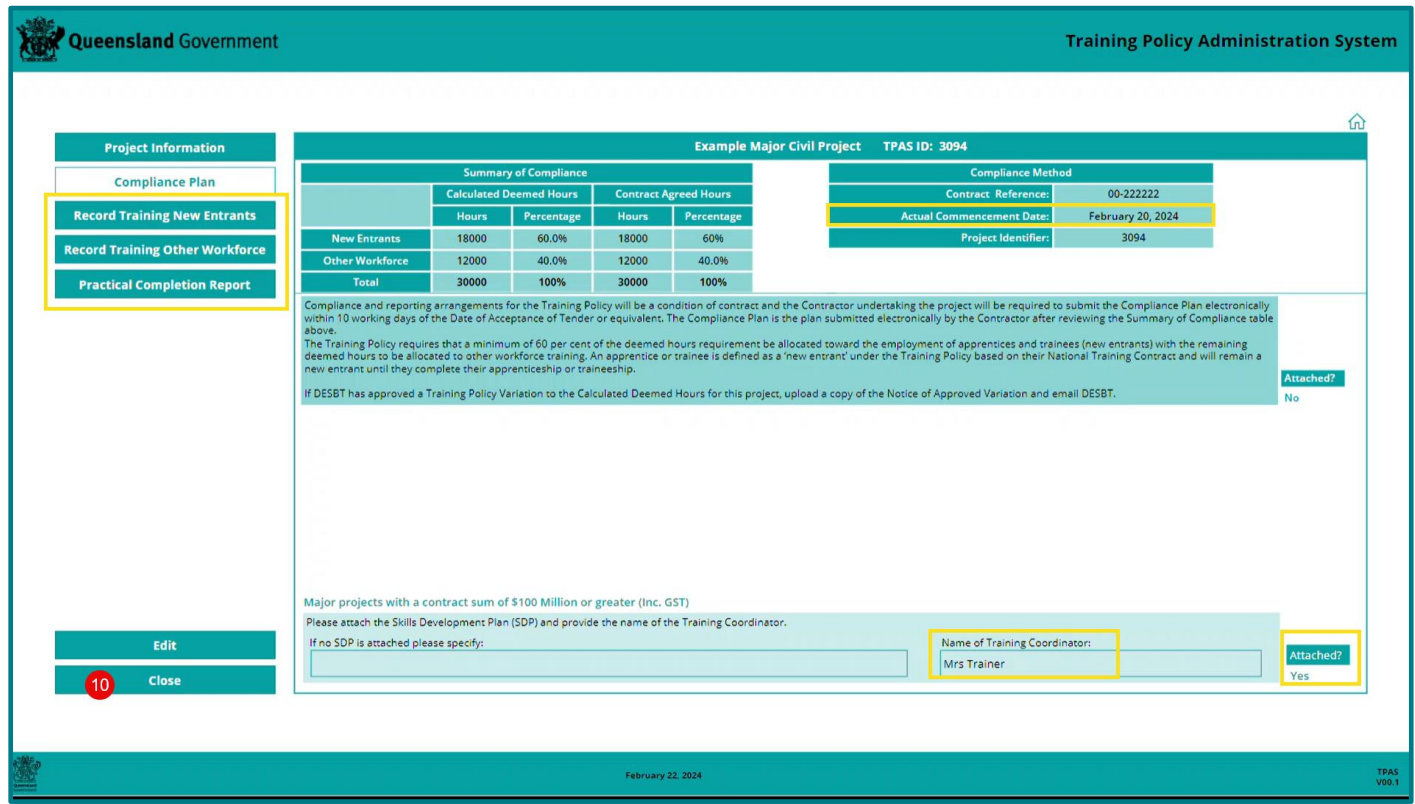

10. Click 'Close' button.

This will return you to your project screen listing all projects assigned to the Principal Contractor Organisation.

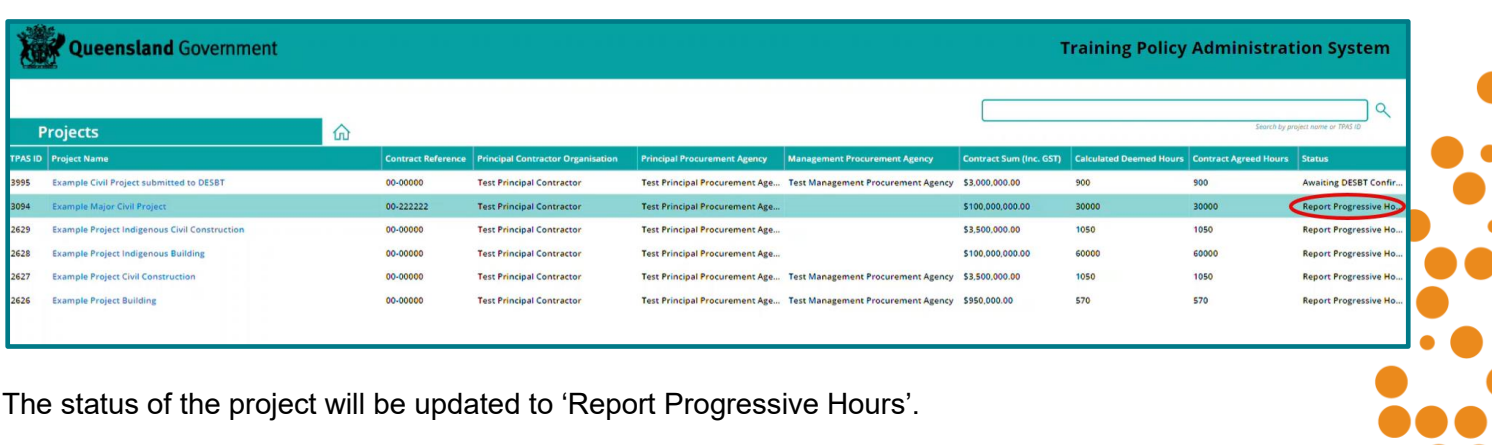

The status of the project will be updated to 'Report Progressive Hours'.

 $\bullet\bullet$ 

..

 $\bullet$ 

## <span id="page-21-0"></span>**Recording labour and training hours**

Once the Compliance Plan has been submitted electronically, the following additional tabs will appear next to the Compliance Plan tab (as shown below) at which time contractors can start recording labour and training hours:

- 1. Record Training New Entrants
- 2. Record Training Other Workforce
- 3. Practical Completion Report

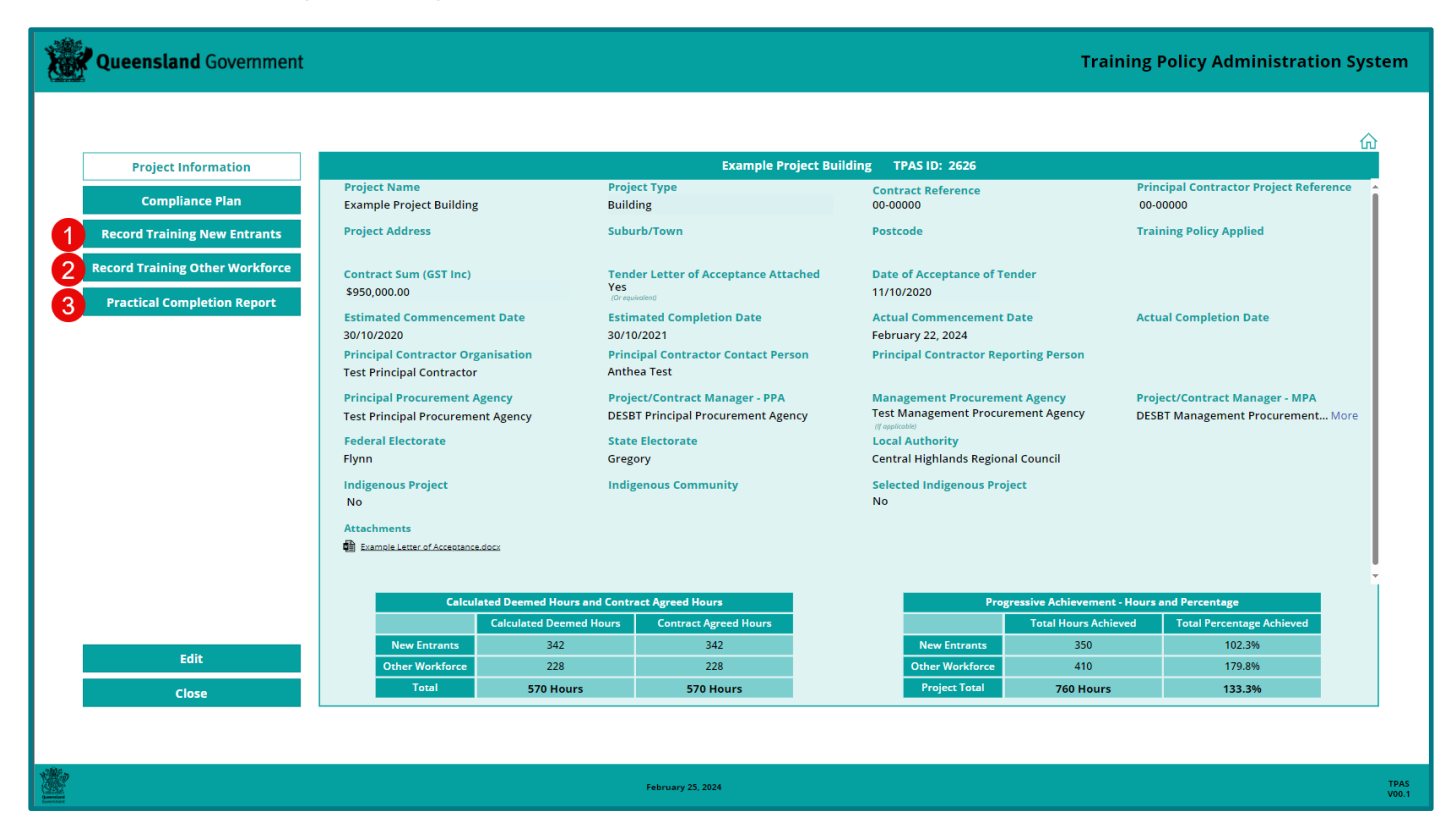

### <span id="page-21-1"></span>**New Entrant Apprentices and Trainees**

Labour and training hours recorded against 'Record Training New Entrants are for new entrant apprentices and trainees.

The new entrant status for an apprenticeship or trainee is determined at the time of sign-up when the National Training Contract is completed by the apprentice/trainee and their employer.

**The definition of a new entrant** as defined under the Queensland Government Building and Construction Training Policy is:

*'A new entrant is a person who enters into an apprenticeship or traineeship and who has NOT been employed by the applicant employer detailed on the training contract continuously for more than three months full-time or 12 months casual or part-time or a combination of both, immediately prior to the commencement date of the training contract. This person will remain a new entrant under the Training Policy until they complete their apprenticeship or traineeship.'*

Principal Contractors can record on-site labour hours and off-the-job training hours as compliant hours for new entrant apprentices and trainees under 'Record Training New Entrants' page.

Principal Contractors can only record off-the-job training hours as compliant hours for new entrant apprentices and trainees where the apprentice or trainee was on-site prior to attending off-the-job training and/or was intended to commence on site and/or be on-site for the duration of the project.

The Principal Contractor must have the apprentice/trainee's state registration number to conduct a search in TPAS. A state registration number contains nine digits and begins with the financial year the apprentice/trainee was signed up in (e.g. 202245780 was signed up in 2022-2023).

If the apprentice/trainee is indentured to a sub-contractor, the Principal Contractor should ensure they are provided with the registration number when the sub-contractor reports the eligible training hours.

If a Principal Contractor is not able to obtain the details from their sub-contractor email the [TrainingPolicy@desbt.qld.gov.au](mailto:TrainingPolicy@desbt.qld.gov.au) inbox with the person's full name, date of birth and employer details.

### <span id="page-22-0"></span>**To record training hours for New Entrants**

- 1. From home screen, 'Click View and Update Existing Projects'.
- 2. Open the relevant project by clicking on the Project Name. You may also use the Search function at the top right and corner of the screen to quickly display the project.
- 3. Click on the 'Record Training New Entrants' button.
- 4. Click the 'Edit' button.

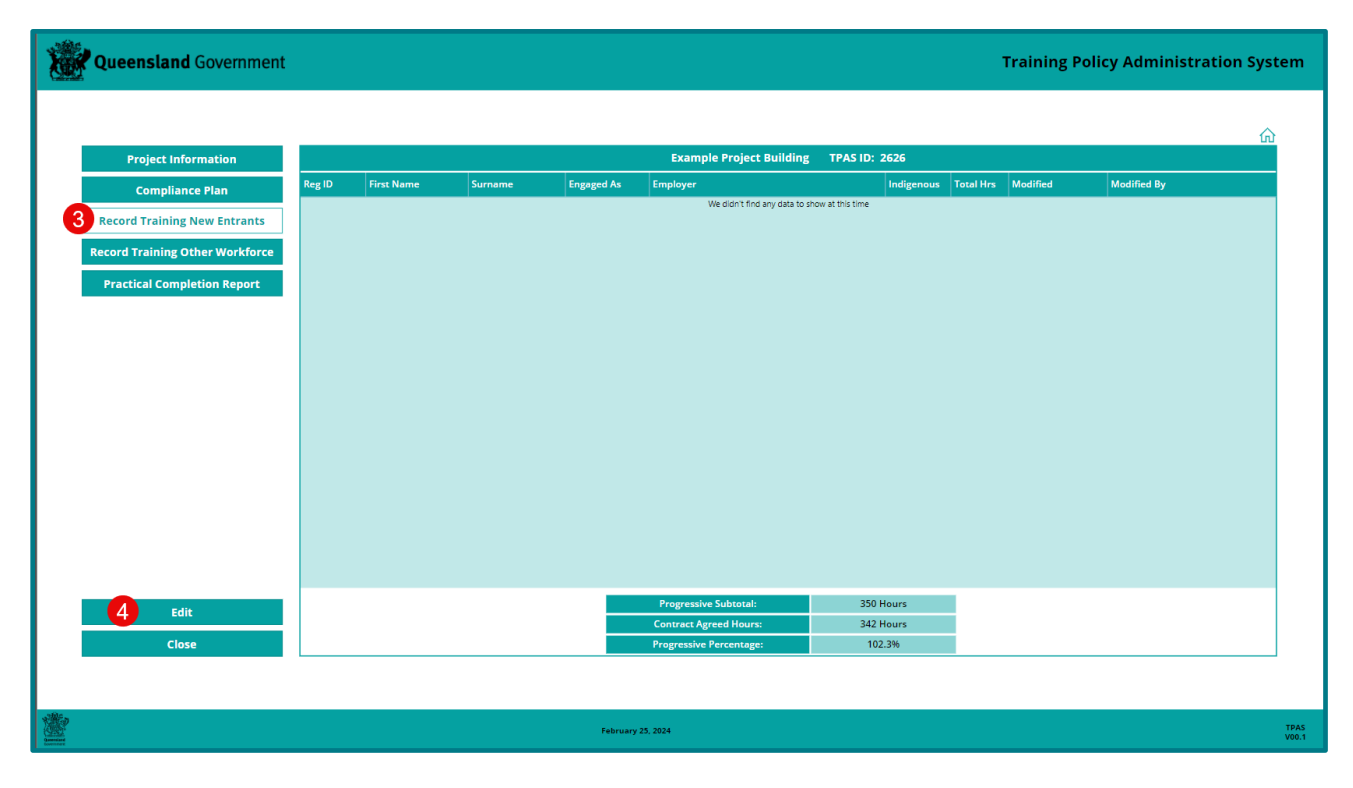

5. Click the 'Add New Entrant Apprentice or Trainee (Reg ID required)' button.

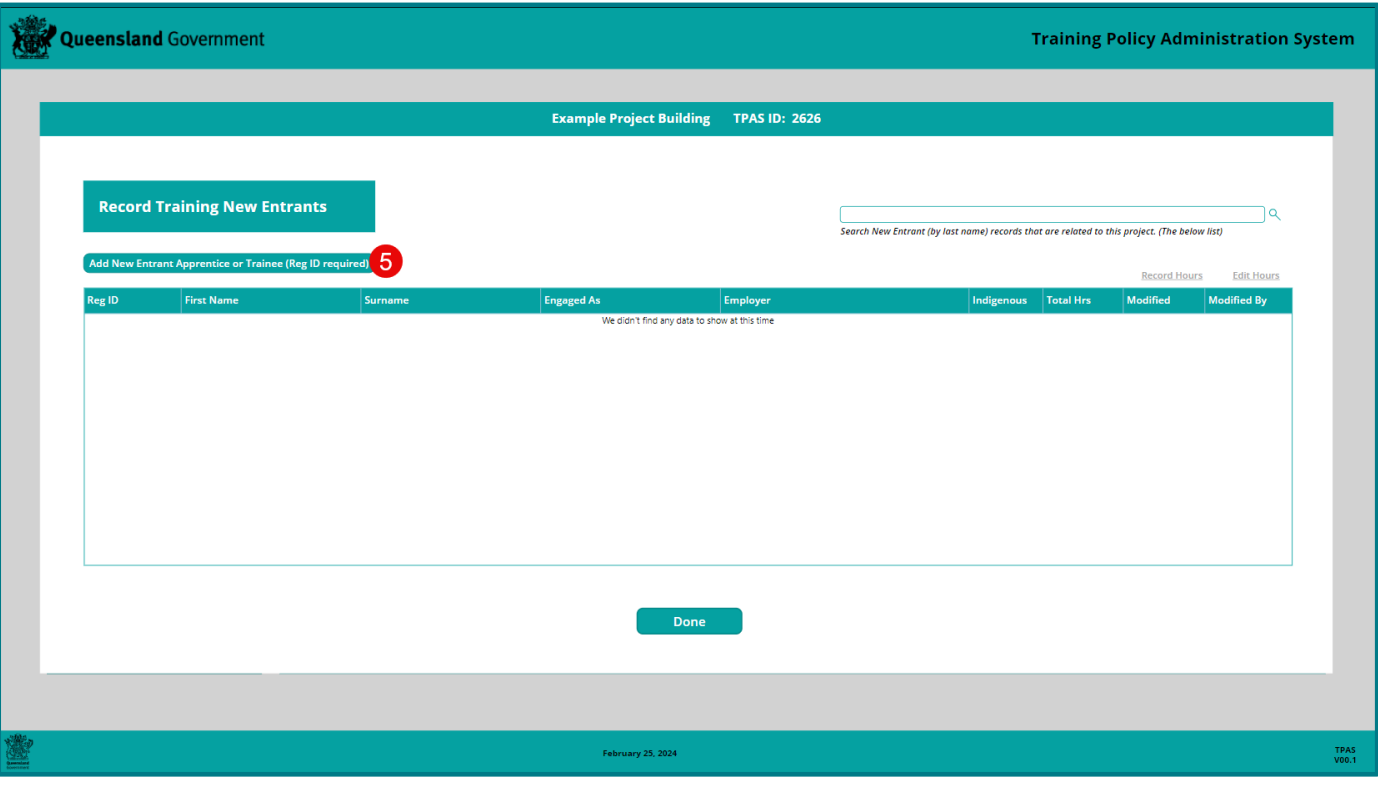

- 6. Enter the registration number
- 7. Click 'Search'

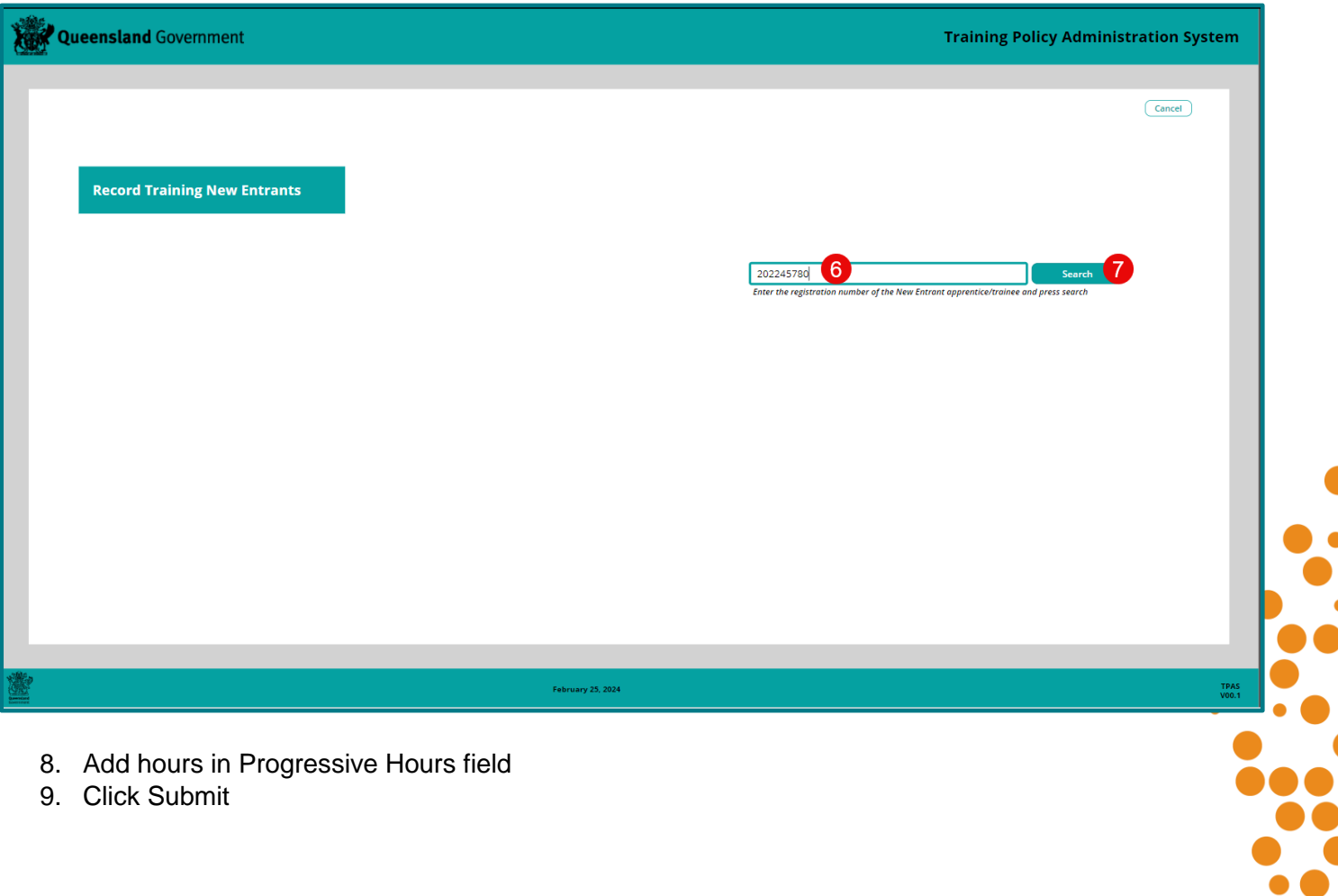

 $\bullet$  $\bullet$  $\overline{\phantom{a}}$ 

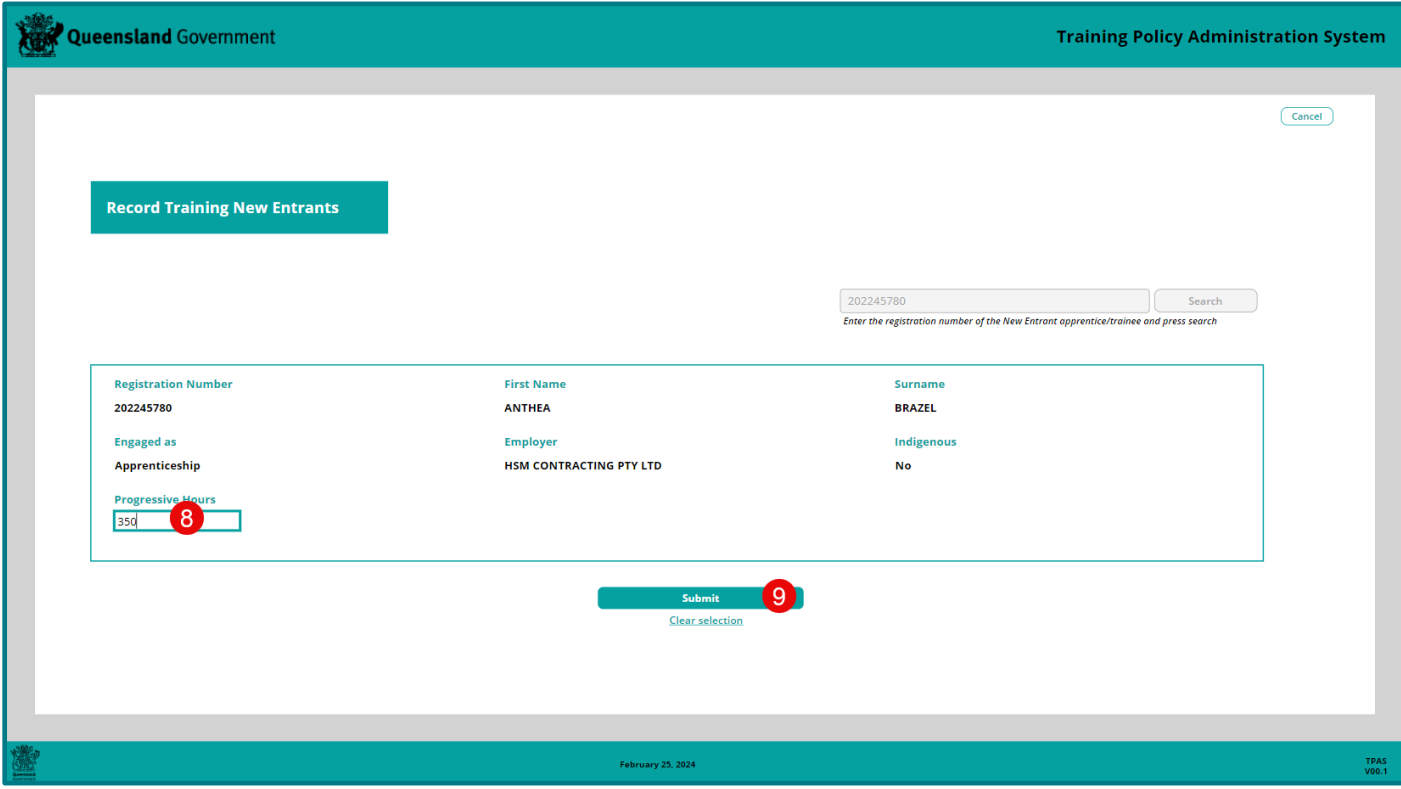

If hours have been successfully added a message will appear at the top of the screen – *'New Training Entrant added successfully' and the entry will appear on the New Entrant page'.*

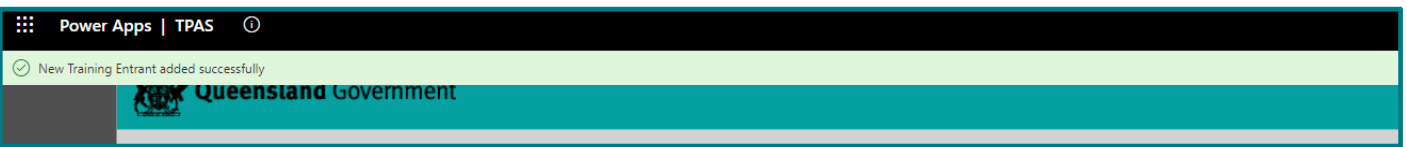

If the registration number is incorrect or does not relate to a New Entrant record a message will appear at the top of the screen –

*'No Record Found. Please ensure Registration Number is correct. If correct, either the Registration Number is not a 'New Entrant' Apprentice/Trainee and is an "Existing Worker' Apprentice/Trainee or the Apprentice/Trainee Registration Number has not yet been imported to TPAS'.*

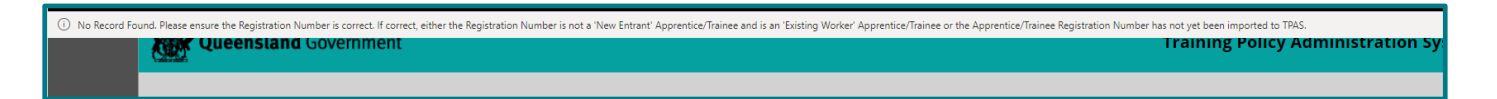

### <span id="page-24-0"></span>**Other Workforce Training**

To comply with the deemed hours allocated towards Other Workforce Training, contractors can record onsite and/or offsite training hours undertaken to upskill existing workers through training (accredited, nonaccredited, tertiary, in-house, industry based and recognised) that will improve the skills base of the building and construction industry.

Training is to be directly related to the project, delivered to an existing worker where upskilling is a requirement for them to be able to perform their role on the project and to effectively deliver the project.

## <span id="page-25-0"></span>**To record training hours for Other Workforce Training**

- 1. From home screen, 'Click View and Update Existing Projects' button.
- 2. Open the relevant project by clicking on the Project Name. You may also use the Search function at the top right and corner of the screen to quickly display the project.
- 3. Click on the 'Record Training Other Workforce' button.
- 4. Click the 'Edit' button.

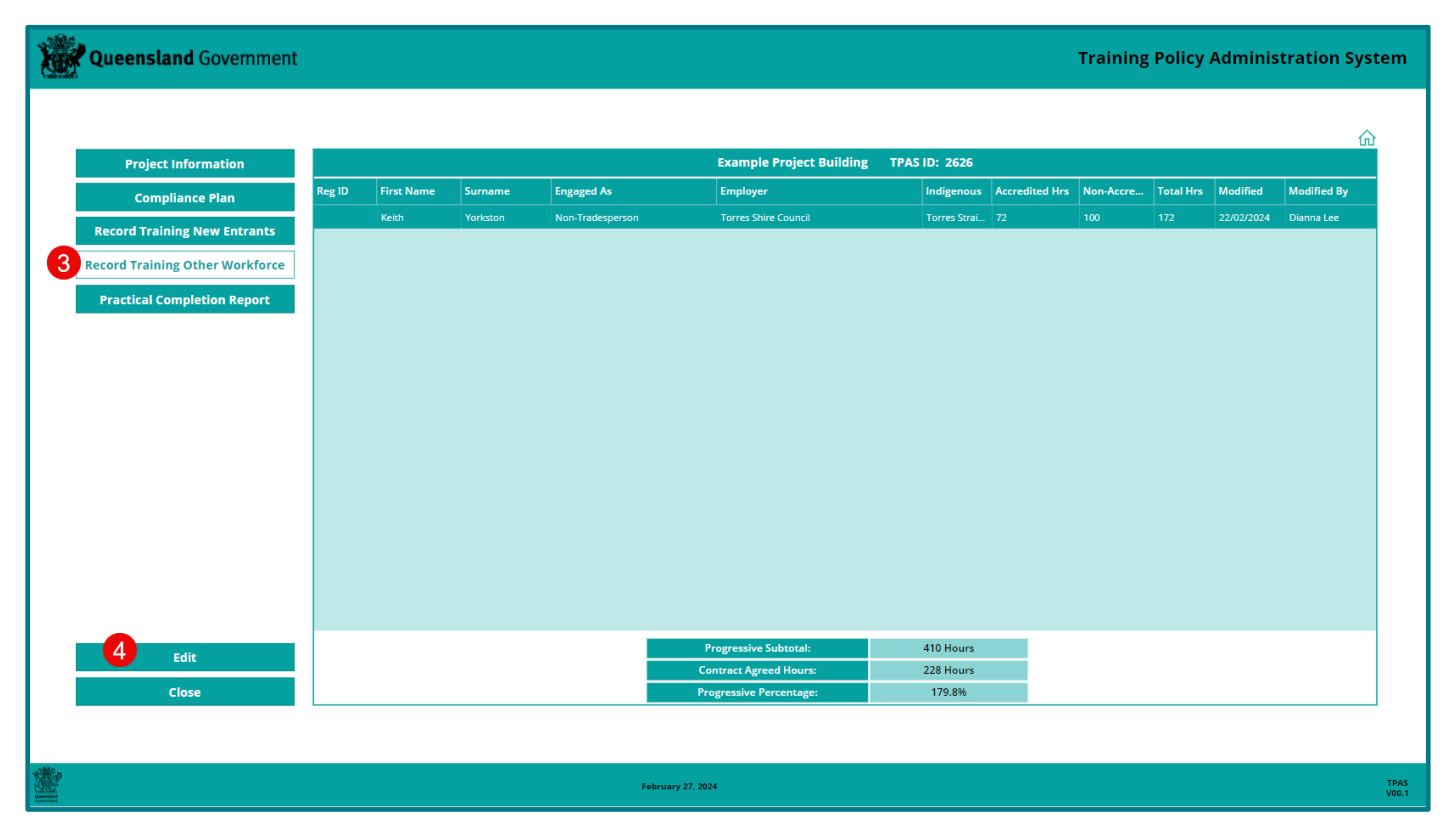

## <span id="page-25-1"></span>**To add hours for Existing Worker Apprentices and Trainees**

5. Click the 'Add Existing Worker, Apprentice or Trainee (Reg ID required) button.

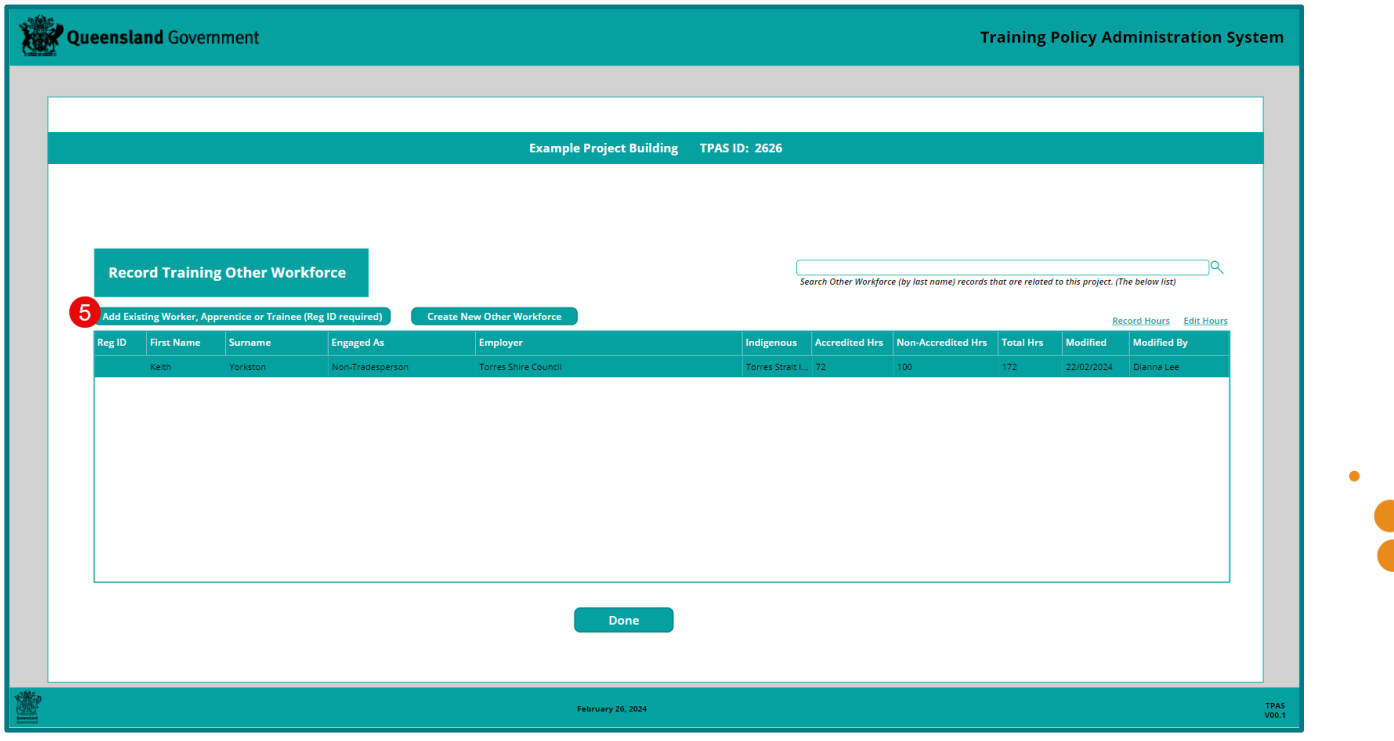

**TPAS Power Apps User Manual for Principal Contractors –** Version 1 – March 2024 **- 26 -**

- 6. Enter the registration number in the required field.
- 7. Click the 'Search' button.

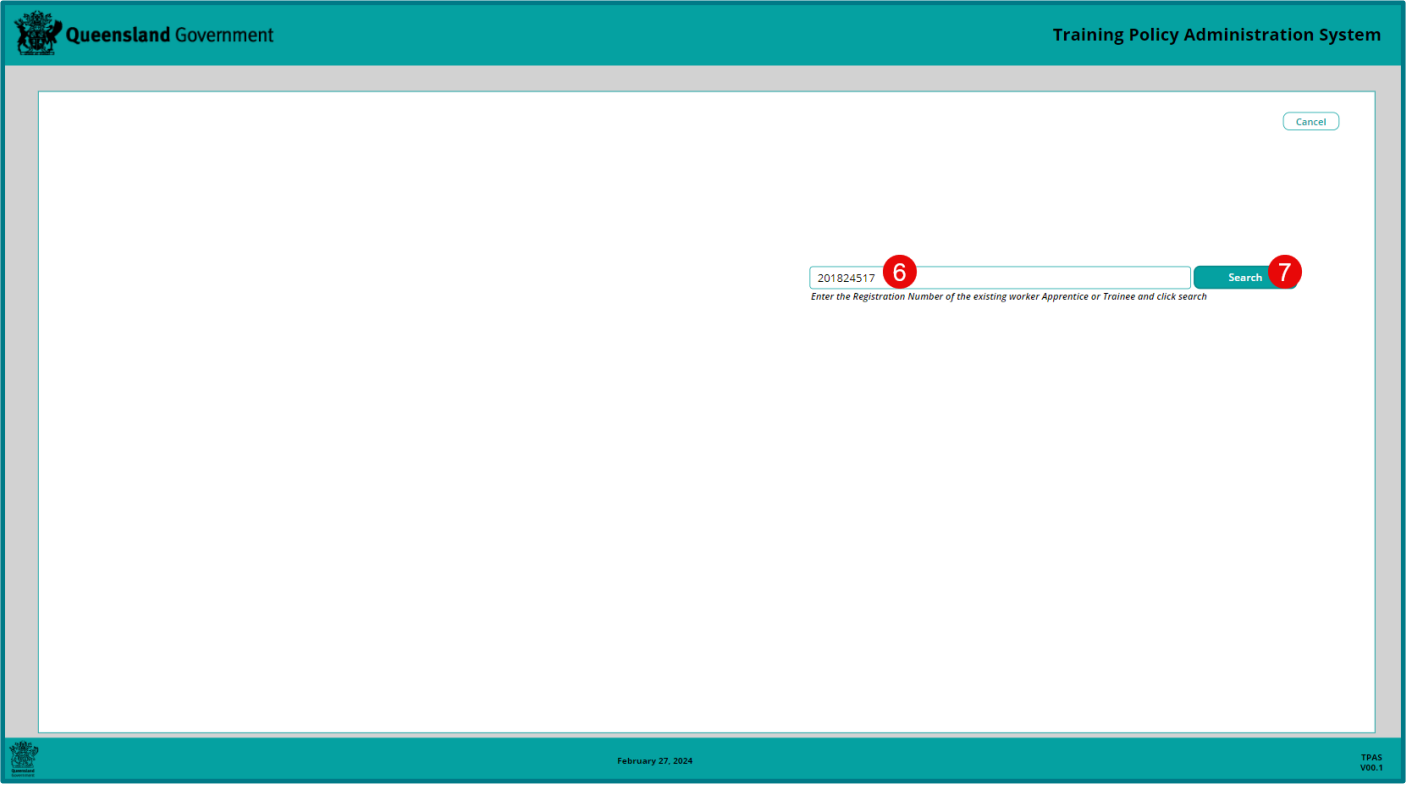

- 8. Add hours in 'Accredited Hours' field.
- 9. Click 'Submit'.

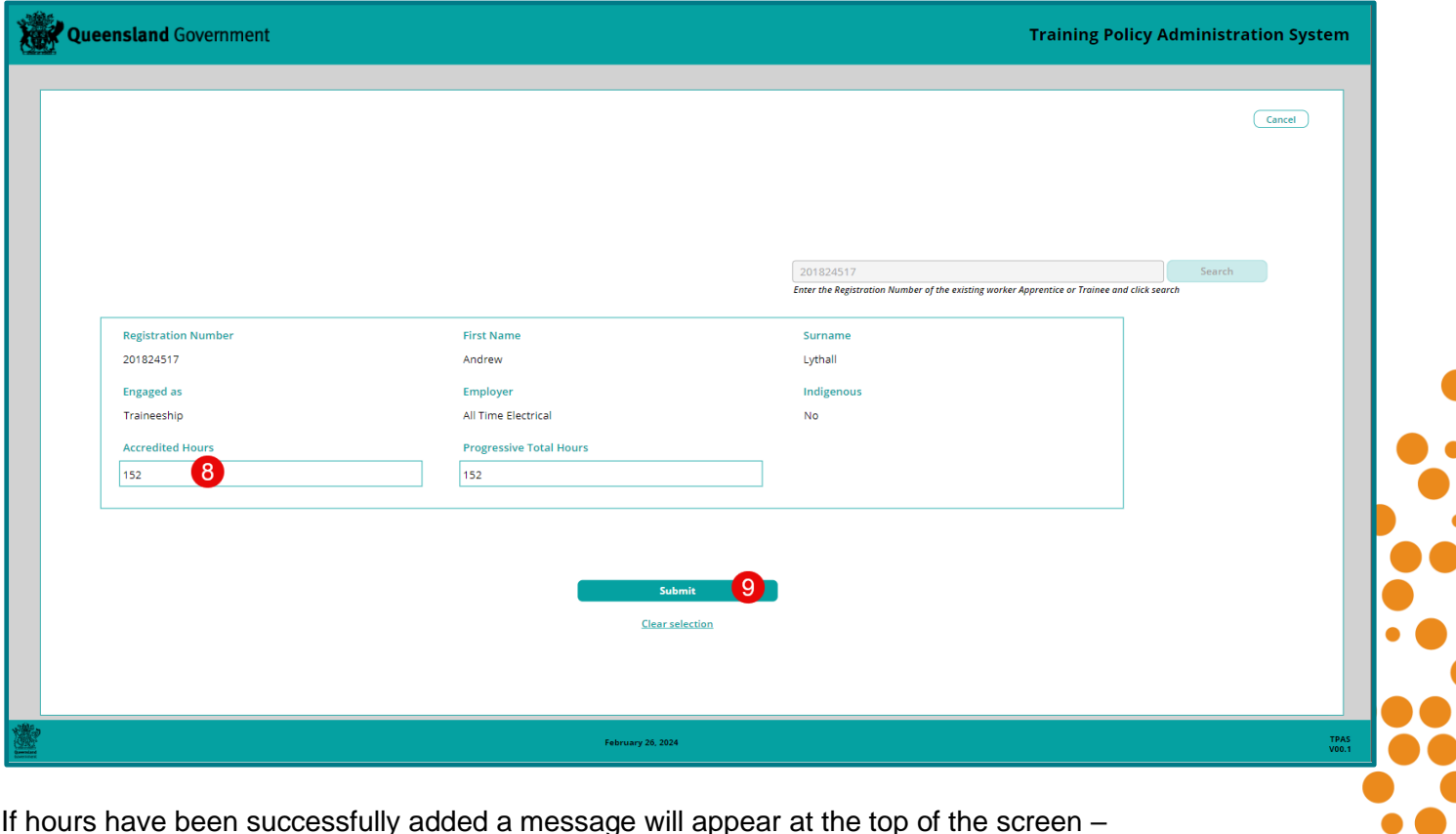

If hours have been successfully added a message will appear at the top of the screen – *'Other Workforce Participants added successfully'.*

 $\bullet$  $\bullet$  $\overline{\phantom{a}}$ 

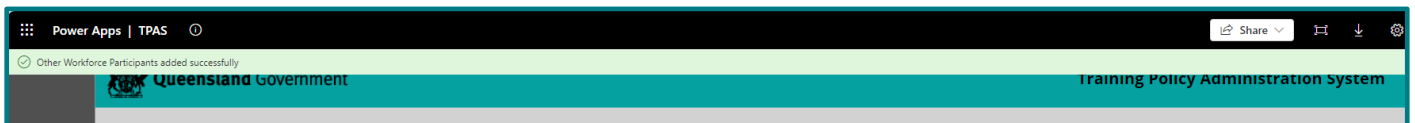

If the registration number is incorrect or does not relate to an Existing Worker apprentice or trainee a message will appear at the top of the screen –

*'No Record Found. Please ensure Registration Number is correct. If correct, either the Registration Number is not an 'Existing Worker' Apprentice/Trainee and is a 'New Entrant' Apprentice/Trainee or the Apprentice/Trainee Registration Number has not yet been imported to TPAS'.*

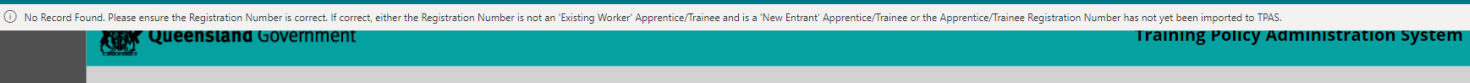

### <span id="page-27-0"></span>**To add hours for Upskilling Existing Workers**

Follow steps 1-4 above in the 'to record training for Other Workforce Training' section

5. Click the 'Create New Other Workforce' button.

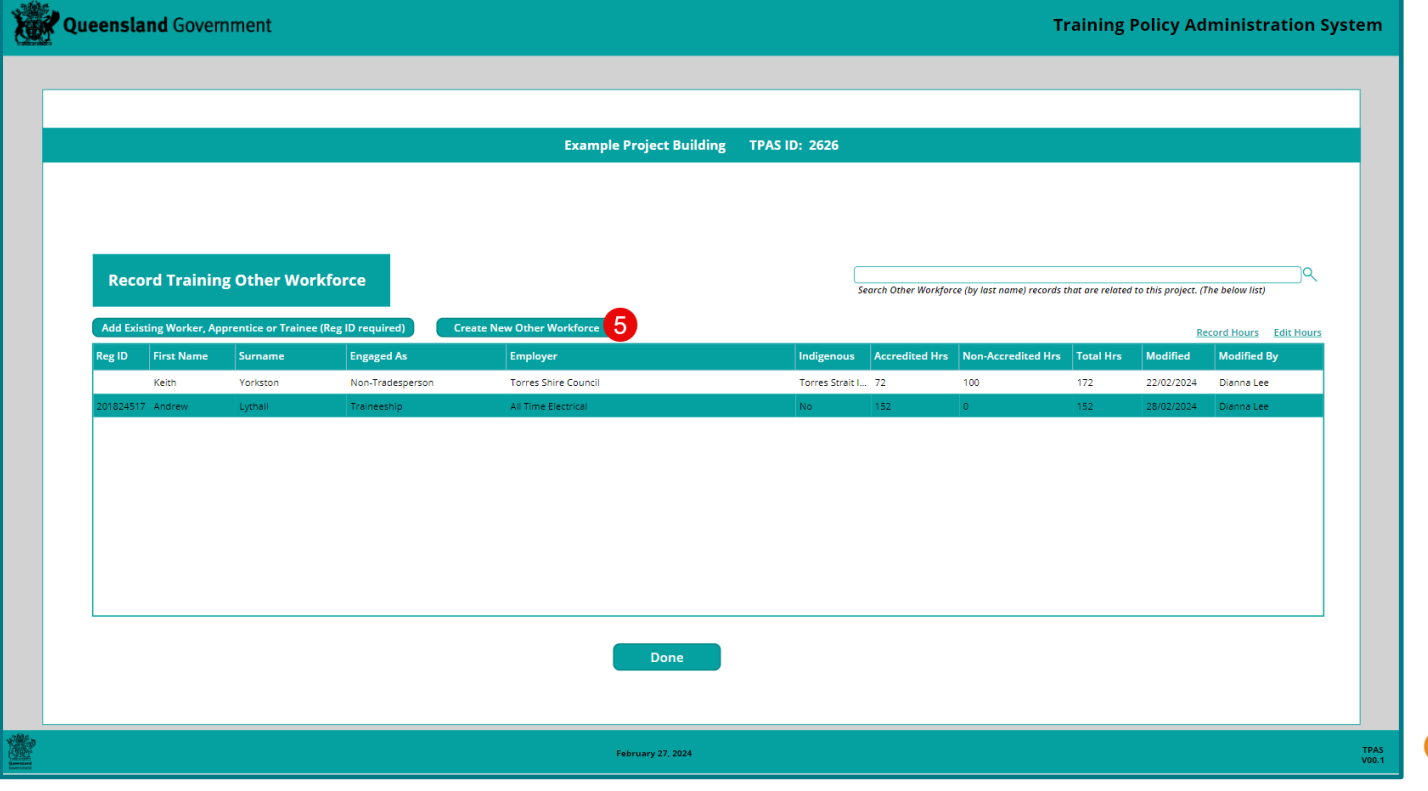

- 6. Complete all fields.
- 7. Click 'Submit New Other Workforce' button.

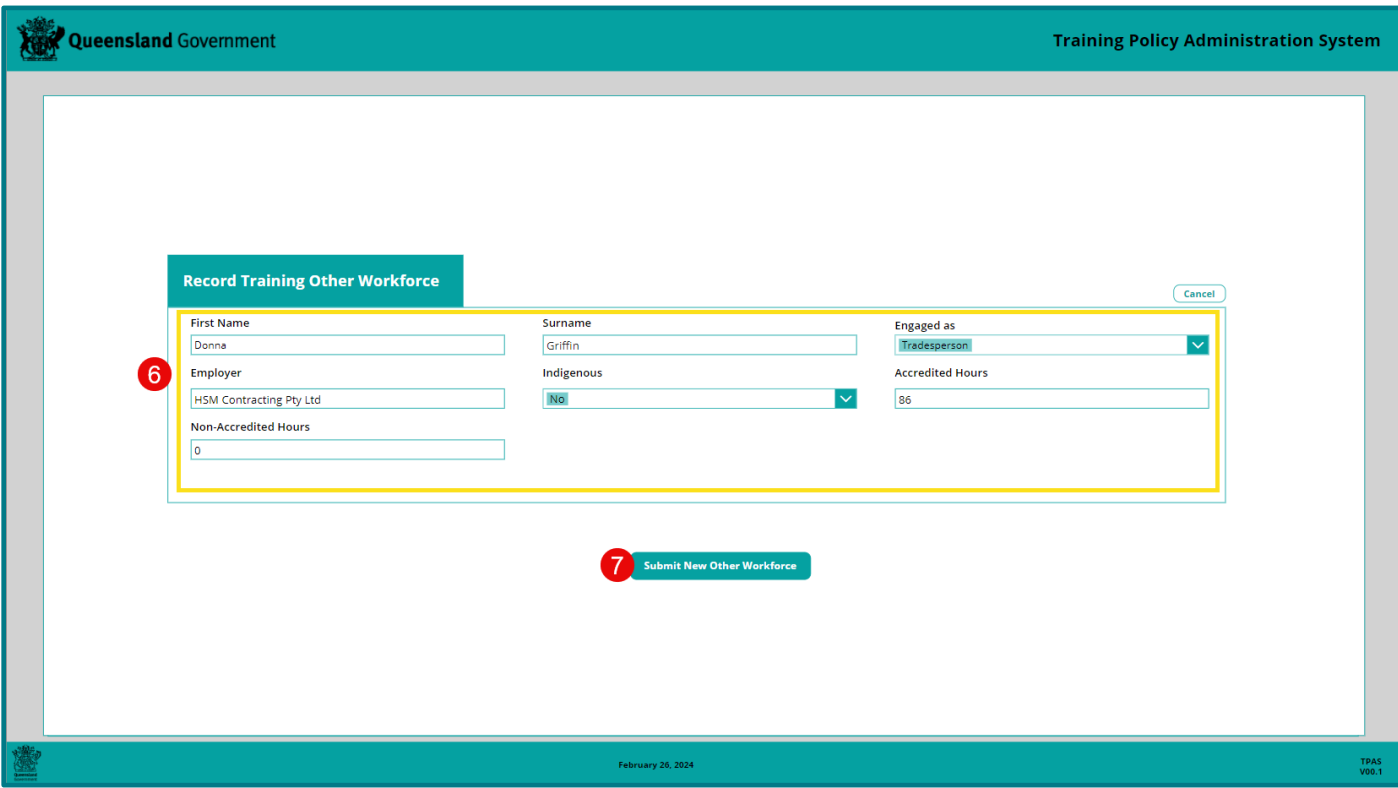

If hours have been successfully added a message will appear at the top of the screen – *'New other Workforce Added Successfully'.*

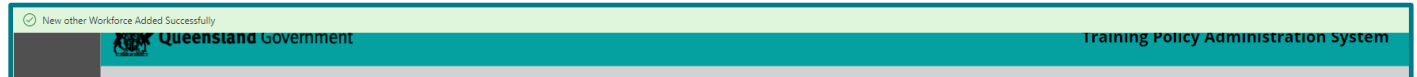

### <span id="page-28-0"></span>**Accredited and Non-accredited Hours**

Other Workforce training hours are recorded as either 'Accredited' or 'Non-accredited' Hours under Record Training Other Workforce.

Upskilling existing workers through a vocational education and training (VET) course that is delivered by a registered training organisation (RTO) which leads to a VET qualification or a statement of attainment of individual units from a nationally recognised training package, are recorded as 'Accredited' hours.

Upskilling existing workers through industry recognised non-accredited training e.g. industry recognised sessions or short courses, in-house training delivered by the company or a third party in the company premises or online, are recorded as 'Non-accredited' hours.

Principal Contractors can record onsite labour hours and off-the-job training hours for existing worker apprentices and trainees as 'Accredited' hours.

A cadet's onsite labour hours can be recorded as 'Accredited' hours.

Individuals who have an Aboriginal or Torres Strait Islander status, who are not undertaking any training but are working onsite on the project, have onsite labour hours recorded as 'Non-accredited' hours.

For frequently asked questions on Other Workforce Training Hours, visit [Training Policy compliance for](https://desbt.qld.gov.au/__data/assets/pdf_file/0019/8254/training-policy-compliance-faqs.pdf)  [other workforce training](https://desbt.qld.gov.au/__data/assets/pdf_file/0019/8254/training-policy-compliance-faqs.pdf)

#### **Adding additional hours to existing records**

- 1. From home screen, 'Click View and Update Existing Projects'.
- 2. Open the relevant project by clicking on the Project Name. You may also use the Search function at the top right and corner of the screen to quickly display the project.
- 3. Click on the 'Record Training Other Workforce' button.
- 4. Click the 'Edit' button.
- 5. Click on the name of the individual you want to add hours to. The line will highlight green.
- 6. On the right-hand side of the table, click on 'Record Hours'.
- 7. Add the hours to 'Accredited Hours' field.
- 8. Click 'Submit' button.
- 9. Click 'Done' button.

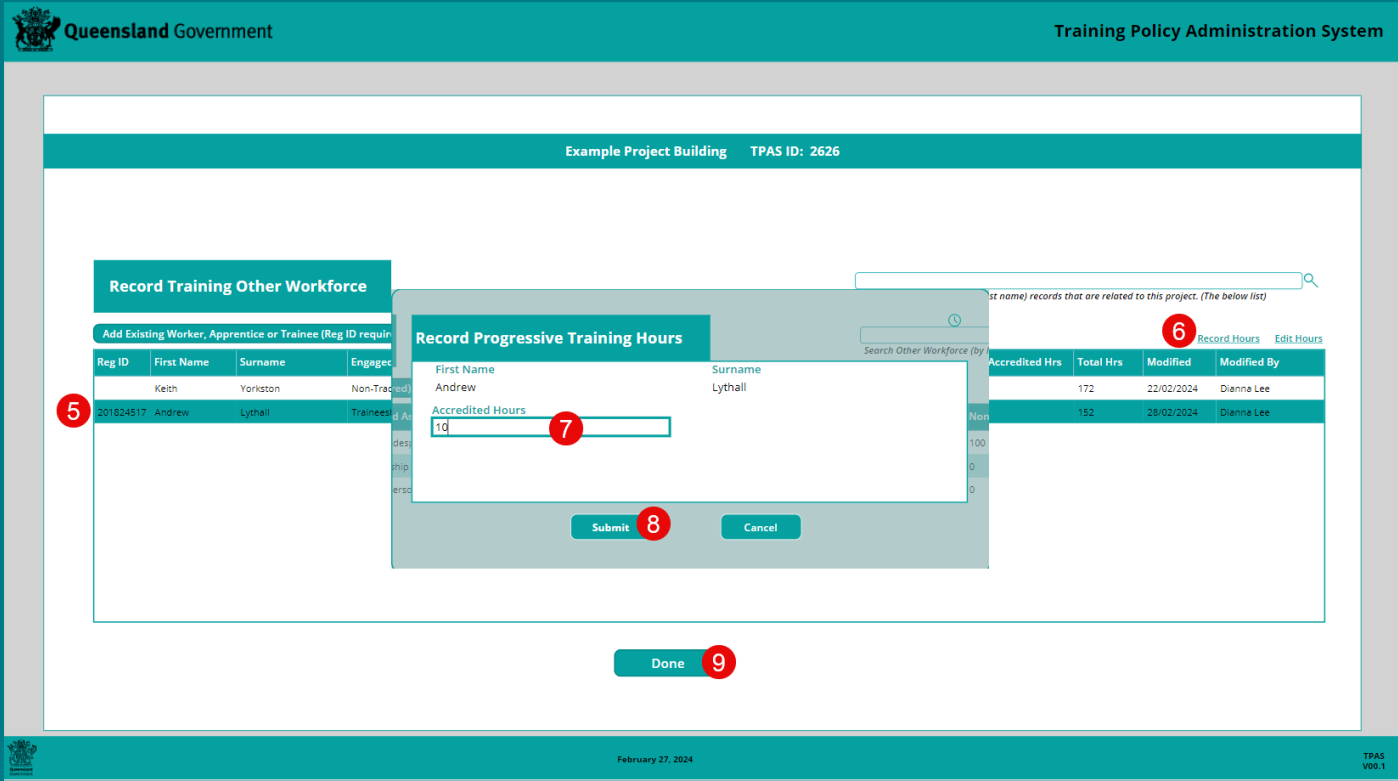

The hours will be updated as a progressive total in the 'Record Training Other Workforce' page.

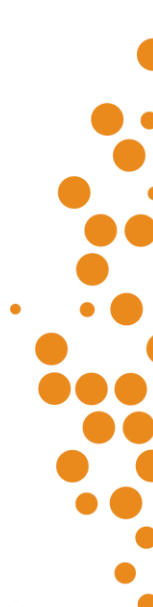

### <span id="page-30-0"></span>**Correcting data entry errors to existing records**

If you have entered hours incorrectly, you can edit the entry to correct the hours.

Follow the above steps 1-5

- 6. On the right-hand side of the table, click on 'Edit Hours'.
- 7. Enter the correct hours.
- 8. Click 'Update' button, the hours will be updated.
- 9. Click 'Done' button to return to the 'Record Training Other Workforce' page.

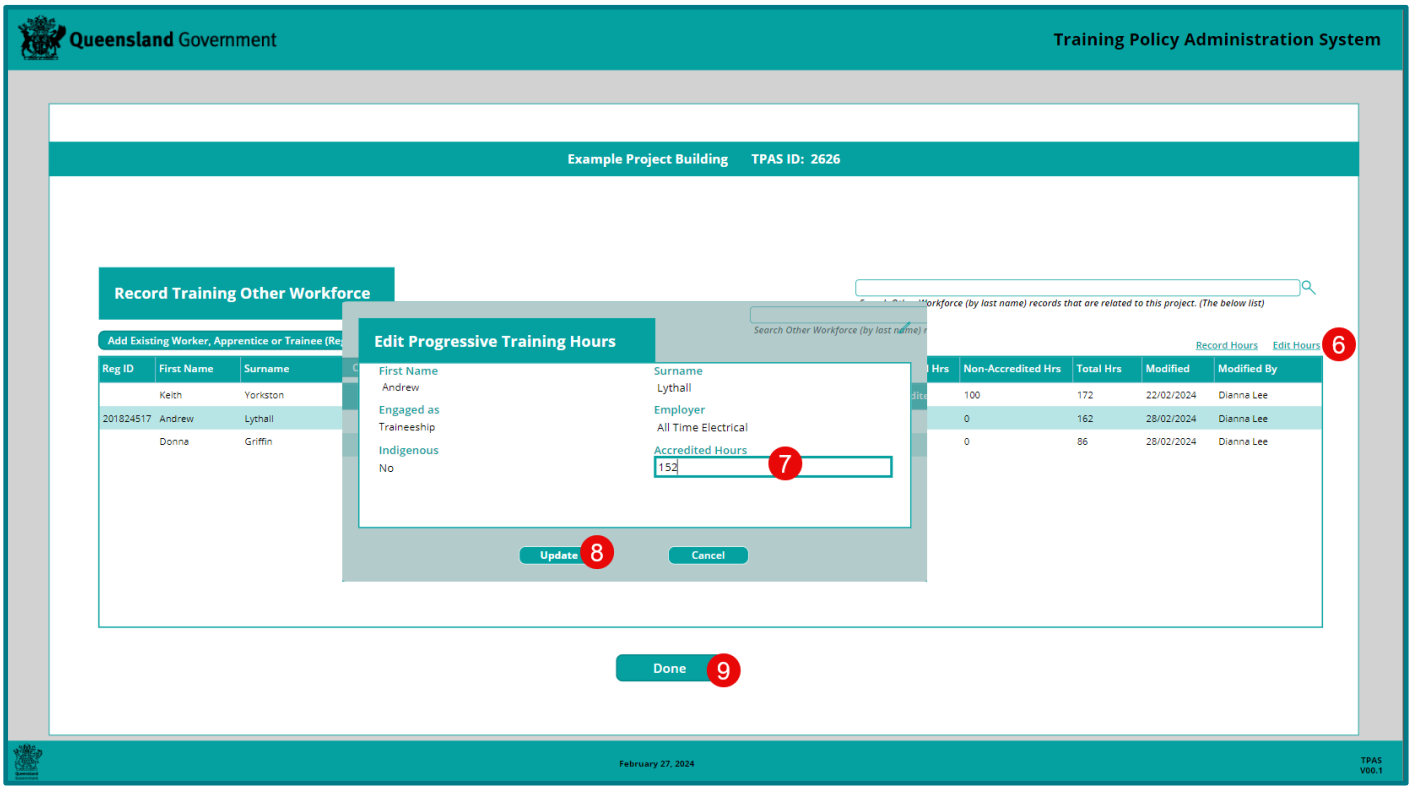

### <span id="page-30-1"></span>**Individual incorrectly added to project record**

If you have incorrectly added an individual to a project record and need to remove the entry, you are unable to delete a complete entry - this can only be actioned by the TPAS Administrator.

Email [TrainingPolicy@desbt.qld.gov.au](mailto:TrainingPolicy@desbt.qld.gov.au) advising you need to delete an entry added in error. Provide the TPAS project ID number and project name and details of the incorrect entry. The Training Policy team will delete the entry and confirm when this has been actioned via email.

### <span id="page-31-0"></span>**Changing the Principal Contractor Contact Person and Principal Contractor Reporting Person**

The individual nominated as the Principal Contractor Contact Person on a project record will receive automated emails issued at different stages of the project. If the person listed is incorrect, the Principal Contractor can update this field.

- 1. From home screen, 'Click View and Update Existing Projects' button.
- 2. Open the relevant project by clicking on the Project Name. You may also use the Search function at the top right and corner of the screen to quickly display the project.
- 3. Click the 'Edit' button.
- 4. Click on the drop-down box and select the correct person.
- 5. Click the 'Update' button.

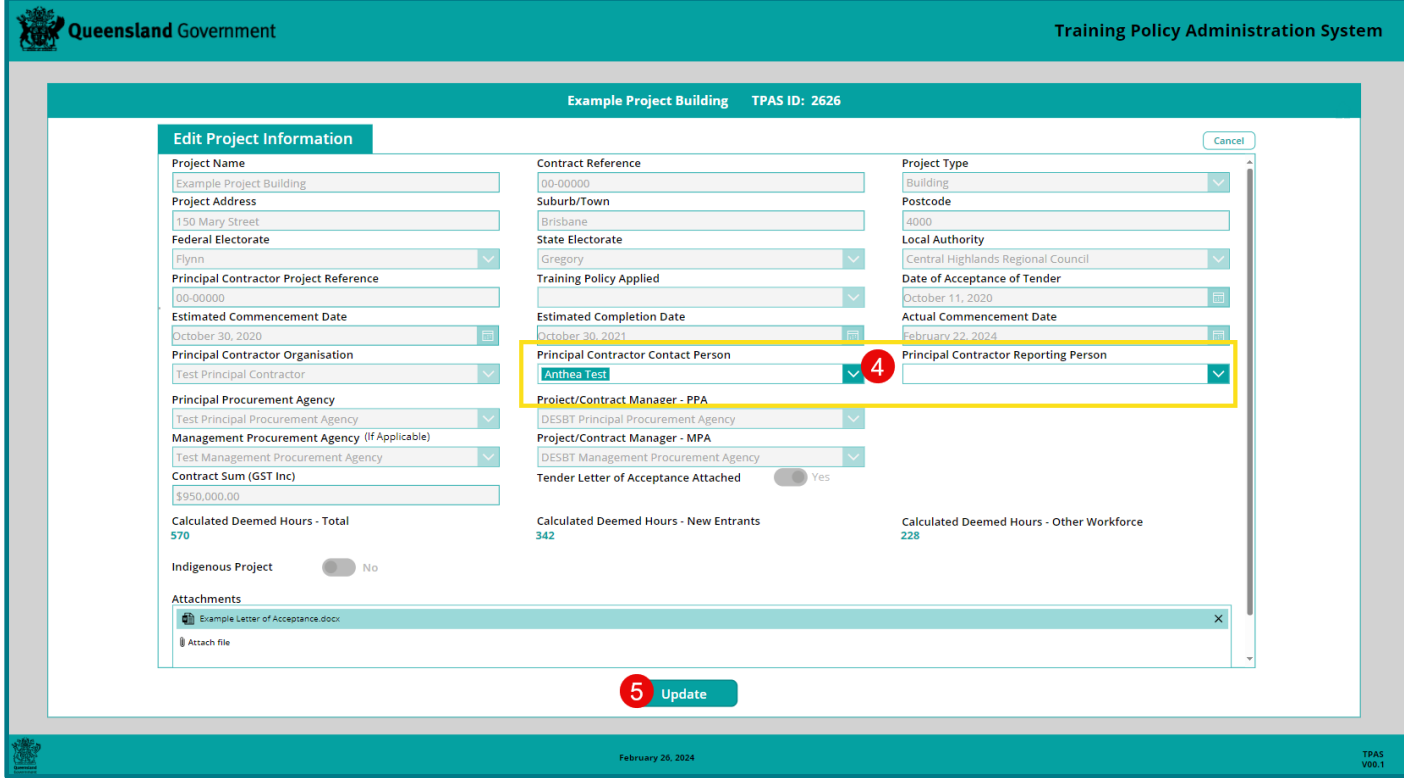

Note – Principal Contractors can only select a contact person available in the drop-down list. If a person is not available in the drop-down list, email [TrainingPolicy@desbt.qld.gov.au](mailto:TrainingPolicy@desbt.qld.gov.au) requesting a TPAS user account be set up for the relevant category.

Refer to the 'Organisation and user accounts' section for details to be provided to set up a new user account.

## <span id="page-31-1"></span>**Submitting the Practical Completion Report**

The Practical Completion Report is not a written report, it is a process in TPAS that requires entering the actual date of practical completion of the project and agreeing to the Summary of Compliance hours achieved in the table on the Practical Completion Report page.

As per the *Guidelines for contractors* the Practical Completion Report is required to be submitted electronically within 15 working days of the date of practical completion.

Once a contractor submits the Practical Completion Report electronically, labour and training hours cannot be edited or amended.

#### **To submit the Practical Completion Report**

- 1. From home screen, 'Click View and Update Existing Projects' button.
- 2. Open the relevant project by clicking on the Project Name. You may also use the Search function at the top right and corner of the screen to quickly display the project.
- 3. Click on the 'Practical Completion Report' button.

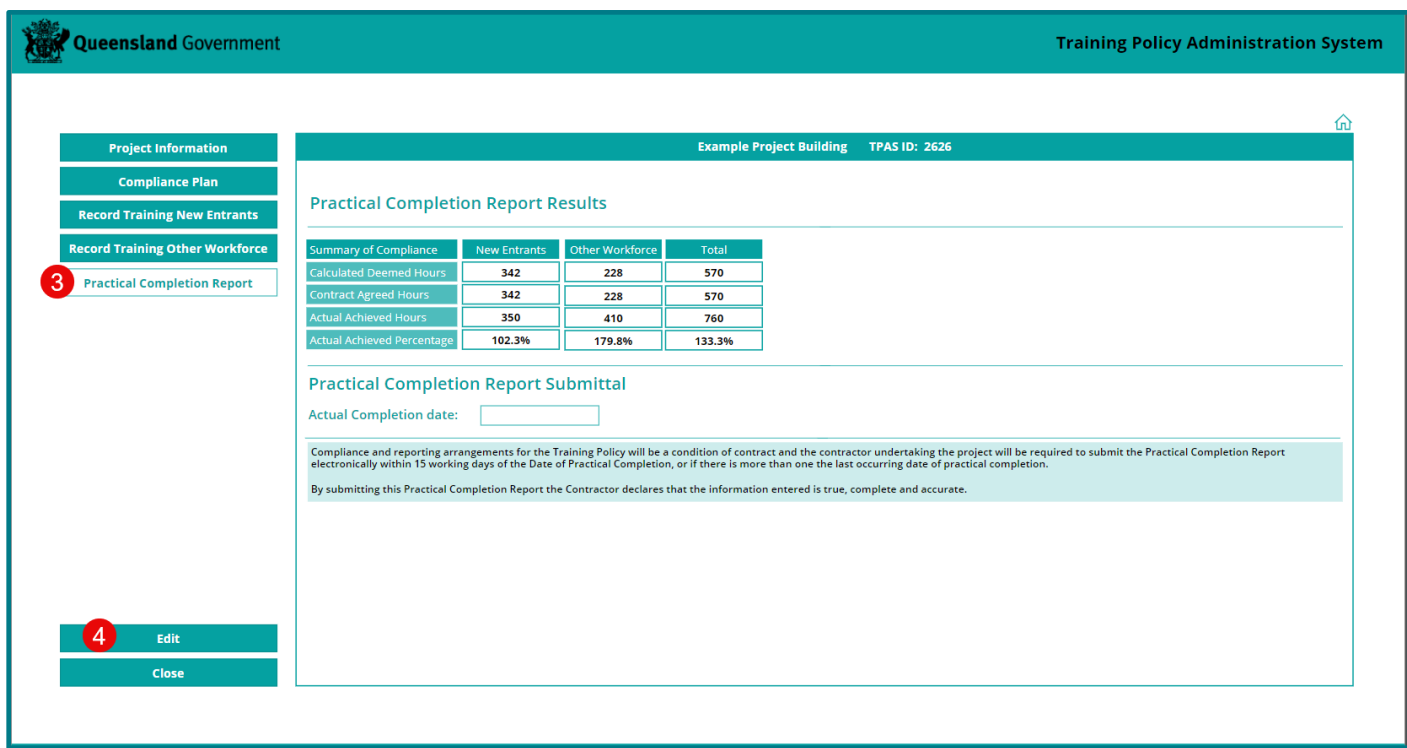

Review the Summary of Compliance table and Progressive Achievements to check that the deemed hours required have been met. If so:

- 4. Click on the 'Edit' button.
- 5. Enter the 'Actual Completion Date' by clicking on the calendar button and selecting date.
- 6. Click on the 'Submit Practical Completion Report' button.

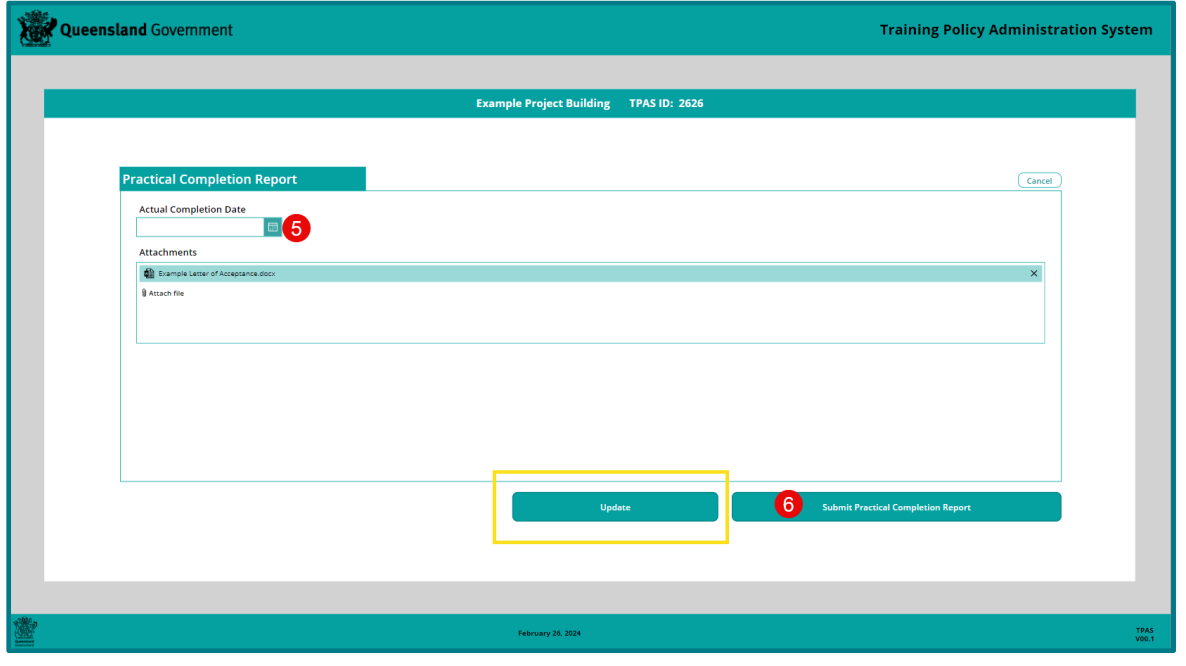

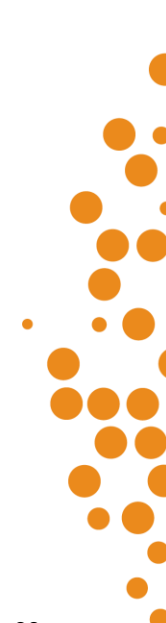

**Important note:** If you click on the 'Update' button instead of the 'Submit Practical Completion Report' button, this does not complete the project, it only saves the actual completion date entered. The project status will still read 'Report Progressive Hours

You will return to the 'Practical Completion Report' page and the 'Actual Completion Date' field will be populated.

7. Click the 'Close' button

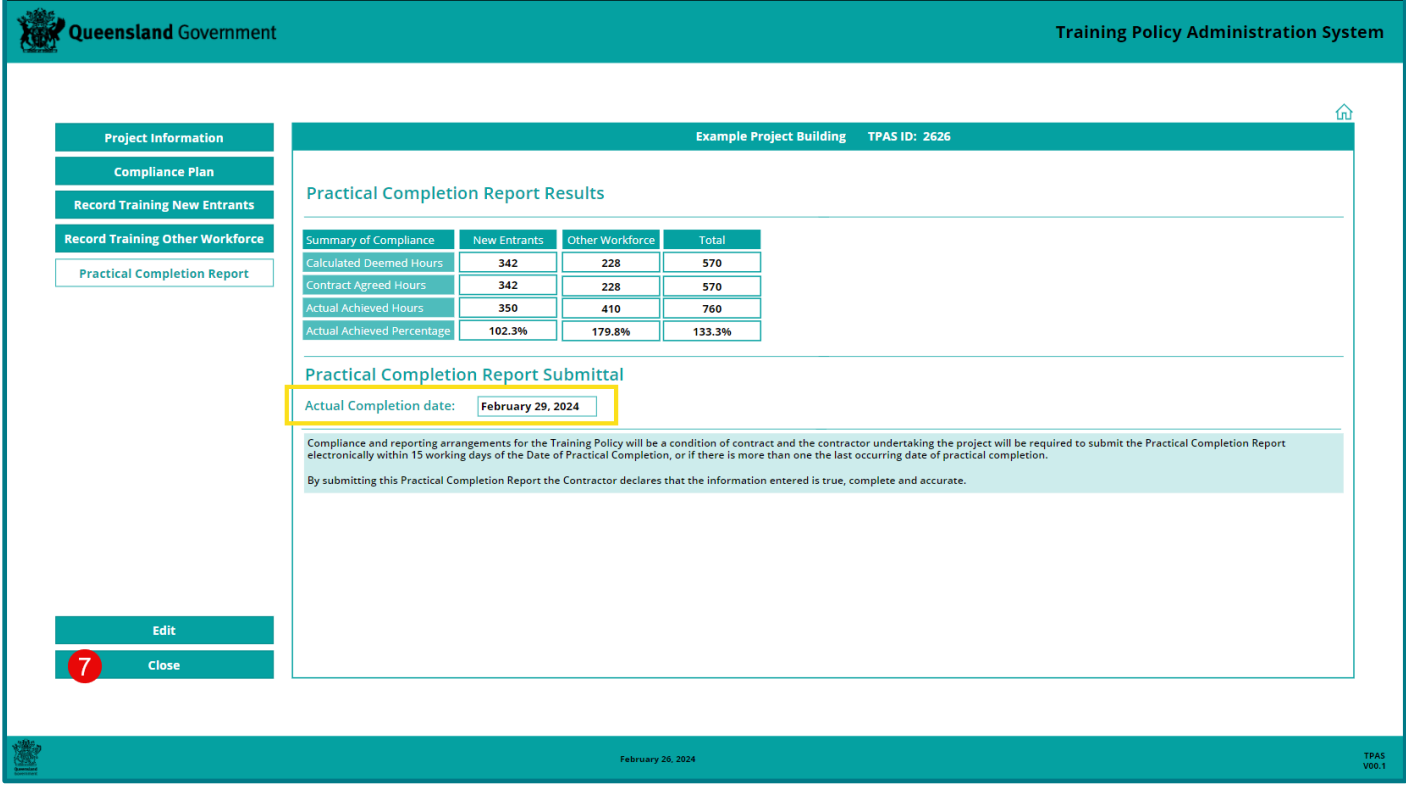

You will return to the Project list home page and the Status will be updated to 'Practical Completion Report Submitted'.

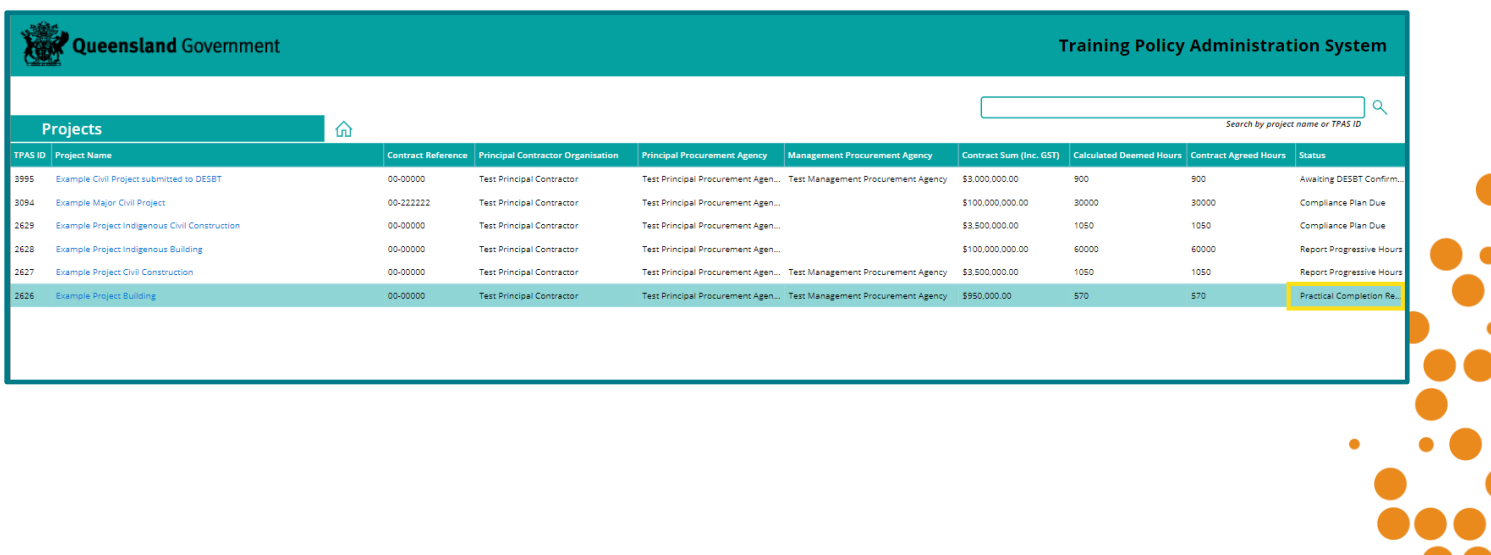

 $\bullet$ 

 $\bullet$ 

 $\bullet$ 

#### **Additional requirement for Indigenous Projects**

If the project is located in an Indigenous community or is a Selected Indigenous project, you will also need to upload the IEO Plan signed with outcomes.

Follow steps 1 – 4 for **To submit the Practical Completion Report,** then complete these additional steps:

- 5. Enter the 'Actual Completion Date' by clicking on the calendar button and selecting date.
- 6. Click the toggle button to change to 'Yes'.
- 7. Attach the IEO Plan with Outcomes document.
- 8. Click the 'Submit Practical Completion Report' button.

**Important note:** If you click on the 'Update' button instead of the 'Submit Practical Completion Report' button, this does not complete the project, it only saves the actual completion date entered. The project status will still read 'Report Progressive Hours

## <span id="page-34-0"></span>**TPAS generated email notifications**

TPAS generates various email notifications pertaining to a project that are sent to the nominated contact people entered on the Project Information page over the lifetime of a project:

- 1) When a project is submitted in TPAS by the PPA or MPA, DESBT is notified through a TPAS generated email that the project registration has been submitted in TPAS for confirmation and processing. DESBT reviews the project information and confirms the project in TPAS.
- 2) When the project registration is confirmed by DESBT in TPAS, the Principal Contractor Contact Person (PCCP) nominated on the project record is notified through a TPAS generated email that the project has been registered and to submit the Compliance Plan electronically in TPAS. This includes attaching any required compliance documents, e.g. the agreed IEO Plan and/or Skills Development Plan. The Project/Contract Manager - PPA and the Project/Contract Manager - MPA (if applicable), nominated on the project record are copied into this email.
- 3) When the PCCP submits the Compliance Plan electronically in TPAS, the PCCP, the Project/Contract Manager - PPA and the Project/Contract Manager - MPA (if applicable), nominated on the project record, are notified through a TPAS generated email, acknowledging that the Compliance Plan has been submitted.
- 4) A weekly reminder email is sent to the PCCP nominated on the project record when the Compliance Plan has not been submitted electronically and 14 days has elapsed from the estimated commencement date.
- 5) A monthly reminder email is sent to the PCCP nominated on the project record, to log on and ensure that training hours are being progressively recorded. The Project/Contract Manager - PPA and the Project/Contract Manager - MPA (if applicable) also receives these emails.
- 6) When the PCCP submits the Practical Completion Report electronically in TPAS, the PCCP, the Project/Contract Manager - PPA and the Project/Contract Manager - MPA (if applicable), nominated on the project record, are notified through a TPAS generated email, acknowledging that the Practical Completion Report has been submitted.
- 7) A weekly reminder email is sent to the PCCP nominated on the project record when the Practical Completion Report has not been submitted electronically in TPAS and 21 days has elapsed from the estimated completion date. The Project/Contract Manager - PPA and the Project/Contract Manager -MPA (if applicable) also receives these emails.
- 8) When a Training Policy variation request is approved by DESBT and the contract agreed hours have been amended, the PCCP, the Project/Contract Manager - PPA and the Project/Contract Manager - MPA (if applicable) nominated on the project record, are notified of the changes through a TPAS generated email.

## <span id="page-35-0"></span>**Training Policy Variations**

Variations to the deemed hours requirement of the Training Policy are approved by the Department of Employment, Small Business and Training (DESBT), Queensland Apprenticeship and Traineeship Office with the recommendation of the relevant Queensland Government agency or GOC and Management Procurement Agency (if applicable).

Prior to advertising the tender, each Queensland Government agency or GOC is responsible for assessing a project's capability to comply with the deemed hours requirement. If a project is assessed as unable to meet the deemed hours requirement, a revised deemed hours requirement must be approved by DESBT.

Variations following contract acceptance will only be considered in extenuating circumstances. Contractors must firstly negotiate and gain support for the variation with the Queensland Government agency or GOC who has funded the project and the Management Procurement Agency (if applicable), who will then recommend the variation to DESBT for assessment.

Where a project is located in an Indigenous Community or has been selected as an Indigenous project, in assessing any request to vary the deemed hours requirement, DESBT will consult with DTATSIPCA as part of the process.

Variation requests will be considered on a case-by-case basis and any variation to the deemed hours must not compromise the intent of the Training Policy.

The *Training Policy Variation Process* and *Training Policy Variation Request Form* are available to Queensland Government agencies, GOCs and Management Procurement Agencies upon request to DESBT.

Where DESBT has approved to vary the deemed hours' requirement of the Training Policy for a project pre-tender (wholly or partially), the Queensland Government Agency, GOC or Management Procurement Agency must:

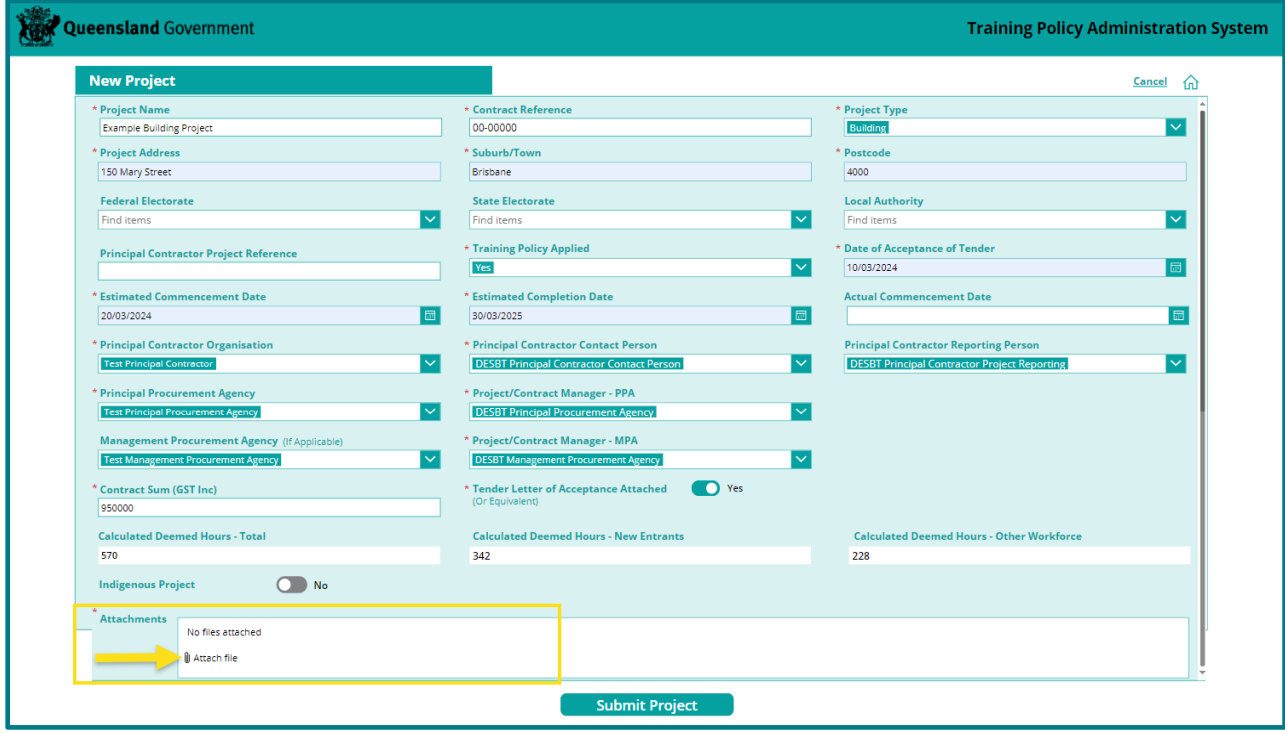

1. Once the contract is awarded, add the project in TPAS (refer to 'Adding a new project') and attach the *Training Policy Variation Request* and *Notice of Approved Variation* against the project record

**TPAS Power Apps User Manual for Principal Contractors –** Version 1 – March 2024 **- 36 -**

- 2. Where the project is awarded and the contract sum including GST is different to what has been provided for the in the Training Policy Variation Request, please email the department with revised figures so that we are able to determine the hours for the actual contract sum including GST.
- 3. Email DESBT at [TrainingPolicy@desbt.qld.gov.au](mailto:TrainingPolicy@desbt.qld.gov.au) to inform us that the Notice of Approved Variation has been attached to the project record in TPAS and request that we amend the Contract Agreed Hours in the Summary of Compliance table to reflect the hours in the Notice of Approved Variation. (NOTE: DESBT will not vary the 'Contract Agreed Hours' unless the variation approval documentation has been attached in TPAS).
- 4. Once the Contract Agreed Hours have been amended, please contact the successful tenderer and request that they access TPAS to submit the Compliance Plan electronically and commence recording hours.

<span id="page-36-0"></span>Where a Variation has been approved post contract award (wholly or partially) DESBT will:

- 1. Attach the Training Policy Variation Request Form and Notice of Approved Variation against the project record.
- 2. Amend the Contract Agreed Hours in the Summary of Compliance table to reflect the hours in the Notice of Approved Variation.
- 3. Email the Principal Contractor, Principal Procurement Agency and Management Procurement Agency (if applicable) to confirm.

## **Policy document toolkit**

The Training Policy statement, fact sheet and guidelines are available on the DESBT website.

For more information about the Training Policy, visit the DESBT website at <https://desbt.qld.gov.au/training/employers/trainingpolicy> or send your enquiries to [TrainingPolicy@desbt.qld.gov.au.](mailto:TrainingPolicy@desbt.qld.gov.au)

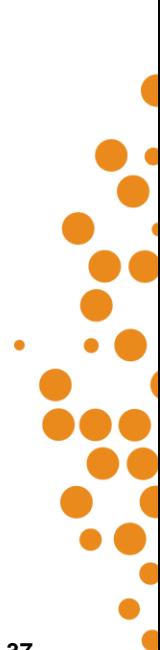